# **MULTIPERFORMER ISO 11783 - ISOBUS**

APPARECCHIATURA ELETTRONICA per il CONTROLLO della DISTRIBUZIONE di PRODOTTI LIQUIDI e MICROGRANULARI

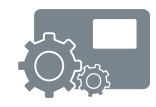

**ISTRUZIONI D'USO UTENTE**

COD. 11781101 IT - REV. 01 software ver. 1.0 – 2014

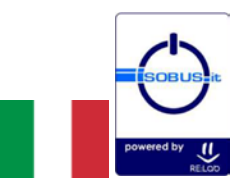

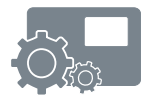

# **INDICE dei CAPITOLI**

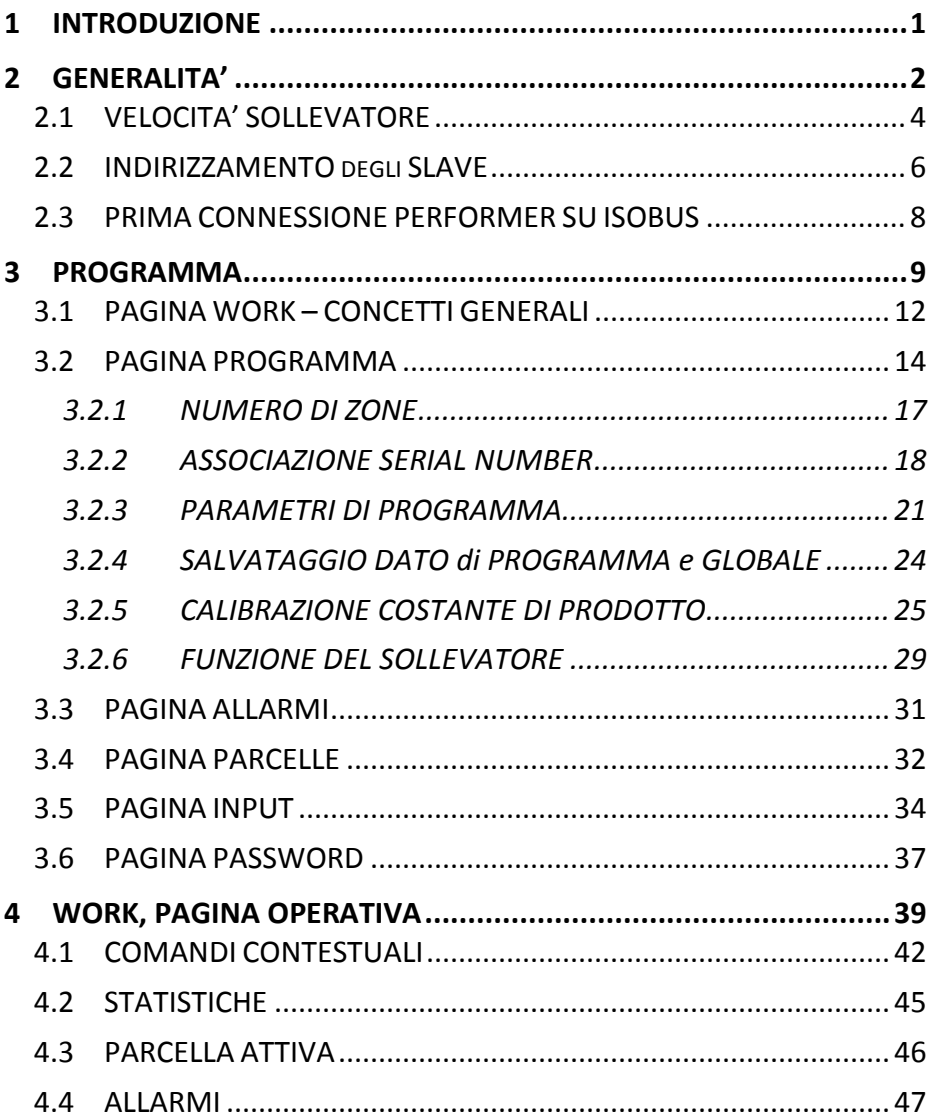

# **INDICE DELLE TABELLE**

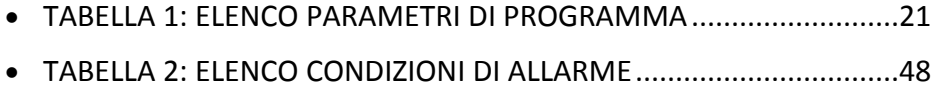

#### **INDICE DELLE FIGURE**

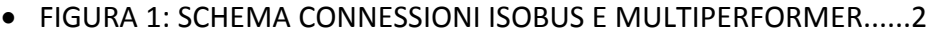

- [FIGURA 2: SOLUZIONI PER INGRESSO VELOCITÀ E SOLLEVATORE](#page-7-0) .....4
- [FIGURA 3: MODALITÀ DI INDIRIZZAMENTO DELLE UNITÀ SLAVE](#page-9-0) ......6
- [FIGURA 4: DESCRIZIONE DEI CAMPI NELLA PAGINA DI LAVORO......12](#page-15-0)
- [FIGURA 5: DATI DEL PERFORMER NELLA PAGINA OPERATIVA.........13](#page-16-0)

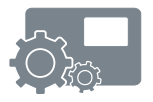

# <span id="page-4-0"></span>*1 INTRODUZIONE*

Il presente documento descrive le funzioni base del Programma di Interfaccia per la gestione delle operazioni di lavoro del sistema Multiperformer operante in accordo alla normativa ISO 11783 detta anche ISOBUS.

Il Programma di Interfaccia Multiperformer basato sul protocollo ISOBUS viene eseguito sul terminale del trattore presente in cabina e risulta di diretto accesso da parte dell'operatore.

Il terminale video è già in dotazione ai trattori/motrici predisposti secondo lo standard ISO 11783 e viene generalmente indicato come Virtual Terminal (VT).

Il Programma di Interfaccia specifico per l'applicazione Multiperformer viene attivato e gestito dal terminale secondo la modalità che il costruttore del trattore ha deciso di adottare.

Pertanto è necessario che l'utente faccia riferimento al Manuale d'Uso del trattore e del suo Virtual Terminal per attivare e quindi accedere all'interfaccia grafica del Multiperformer.

Questo manuale tralascia la modalità di selezione ed avvio del rogramma e prende in considerazione la sola parte implementativa e funzionale per la gestione del sistema Multiperformer Startec.

Un altro aspetto che esula da questo manuale, per quanto riguarda le funzioni del Programma di Interfaccia, è la modalità di selezione dei pulsanti, liste, o l'inserimento di testi e numeri dal Virtual Terminal. Sebbene la tecnologia più diffusa sia il touch-screen, non si esclude che su alcuni terminali risulti necessario utilizzare pulsanti o encoder hardware. Per approfondire questi aspetti è comunque necessario fare riferimento al manuale del trattore.

# <span id="page-5-1"></span>*2 GENERALITA'*

Per comprendere appieno le funzionalità del Programma, è necessario definire gli oggetti coinvolti e la loro modalità di connessione.

Il sistema Multiperfomer della Startec utilizza i seguenti elementi fondamentali:

- Unità Master: una sola, predisposta per dialogare col Virtual Terminal in ISOBUS;
- Unità Slave (Performer): controllano i motori e dialogano con l'Unità Master;
- Virtual Terminal: terminale video presente in cabina;
- TECU: Tractor Electronic Control Unit per il controllo operativo del trattore.

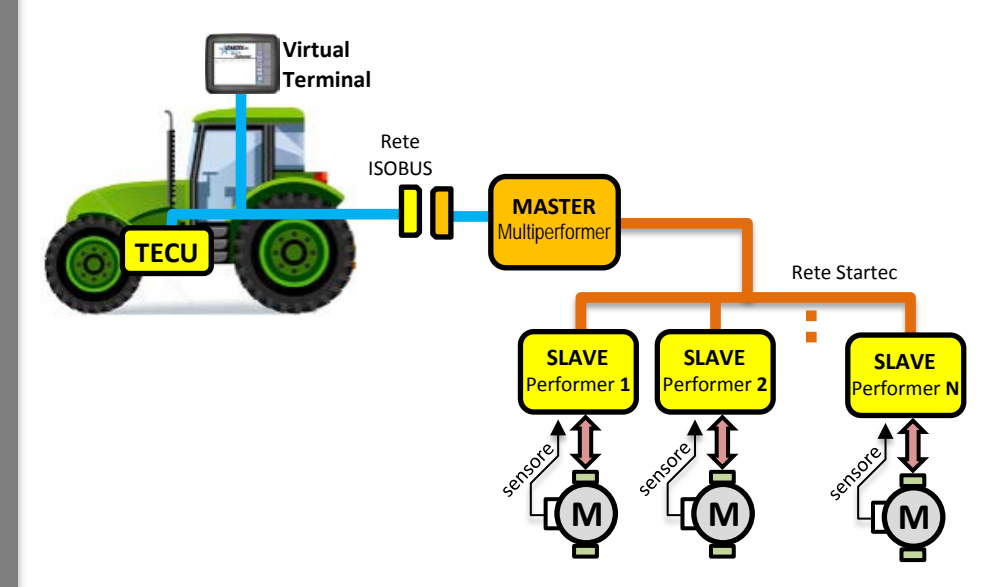

<span id="page-5-0"></span>*Figura 1: Schema Connessioni ISOBUS e Multiperformer*

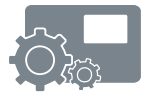

L'Unità Master dialoga su due reti di comunicazione. La prima è la rete ISOBUS che permette l'accesso ai dati della TECU e al software operante sul Virtual Terminal; la seconda verso le Unità Slave (Performer) per coordinarne il funzionamento e la supervisione.

Le Unità Slave collegate sono in grado di sovraintendere il controllo di un motore per la distribuzione del prodotto desiderato; per questa ragione ci riferiremo a loro anche con il termine di PERFORMER. Il loro coinvolgimento della lavorazione viene gestito dal Master mediante la programmazione definita dall'utente per mezzo del software di interfaccia operante sul Virtual Terminal.

#### *2.1 VELOCITA' SOLLEVATORE*

La velocità del trattore, insieme allo stato operativo del sollevatore, sono alla base della distribuzione dei prodotti in campo.

La velocità del trattore, in combinazione ad altri parametri come, ad esempio, la dose da distribuire, determina la velocità di funzionamento dei motori degli Slave Performer.

Lo stato del sollevatore rappresenta invece la condizione al permesso di lavoro (Start/Stop), e quindi di avvio o di arresto della distribuzione dei prodotti previsti.

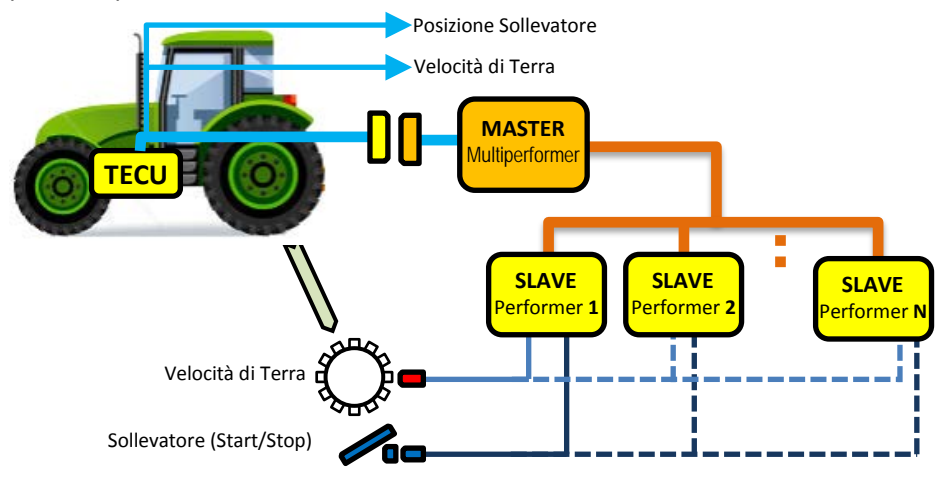

*Figura 2: Soluzioni per ingresso velocità e sollevatore*

<span id="page-7-0"></span>Duranti gli spostamenti a fondo campo o in strada, il sollevatore si trova nella condizione di Stop, cioè di arresto, della distribuzione del prodotto. Indipendentemente dalla velocità del trattore questa condizione tiene i motori fermi.

La velocità e lo stato del sollevatore (Start/Stop) possono essere ottenuti nei seguenti modi:

- dalla TECU del trattore;
- dalle Unità Slave (Performer) del sistema Multiperformer.

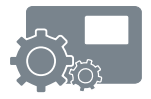

Potenzialmente ogni Unità Slave (Performer) può ricevere i segnali per la velocità di terra e per lo stato del sollevatore. Comunque, normalmente, lo Slave numero 1 è già predisposto con le connessioni per tali sensori, che possono essere utilizzati o meno.

Allo stesso modo la velocità e lo stato del sollevatore può essere ricavato dai dati della TECU. In questo modo si fa riferimento alla velocità già calcolata e prelevata attraverso la rete ISOBUS.

Scegliere la provenienza di questi segnali è parte della programmazione sul Virtual Terminal per mezzo del software di Interfaccia Multiperformer. Questa operazione è descritta nel capitolo [3.5.](#page-37-0)

#### *2.2 INDIRIZZAMENTO degli SLAVE*

Come in tutte le reti di comunicazione, anche nella rete del Multiperformer gli Slave (Performer) collegati devono essere riconosciuti in modo univoco. Per questo scopo ogni Performer è identificato con un **Serial Number** diverso da qualunque altro.

Il Serial Number è un numero di 14 cifre esadecimali (cioè composto da 14 cifre da 0 a 9 o da A ad F).

Per semplicità di identificazione, l'hardware degli Slave è stato progettato per utilizzare un Serial Number con le cifre tutte uguali che vanno da 1 a 9.

Risulta quindi una identificazione come di seguito riportata:

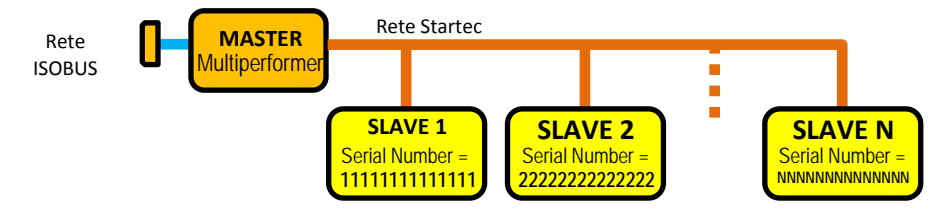

*Figura 3: Modalità di indirizzamento delle Unità Slave*

<span id="page-9-0"></span>Operando col software di interfaccia sul Virtual Terminal, lo Slave la cui etichetta riporta il numero 1 sarà identificato col Serial Number 11111111111111, quello con l'etichetta col numero 2 con il Serial Number 22222222222222, e così via.

### **RICORDA**

L'identificazione di una Unità Slave (Performer) avviene tramite il riconoscimento del suo *SERIAL NUMBER*, ed in nessun altro modo.

Qualora fosse necessario sostituire una Unità Slave, mantenendone l'indirizzamento, è possibile agire su un selettore rotativo della scheda per scegliere il corretto Serial Number. Per questa eventualità fare riferimento alle Istruzioni di Manutenzione.

L'indirizzamento ed il riconoscimento della Unità Master verso la rete ISOBUS è di pertinenza del protocollo ISO 11783 e non viene trattata in questo manuale.

#### *2.3 PRIMA CONNESSIONE PERFORMER SU ISOBUS*

La prima volta che il sistema Multiperformer viene collegato alla presa ISOBUS del trattore, il Virtual Terminal effettua un riconoscimento formale ed esegue il download del Programma di Interfaccia secondo le modalità tipiche del trattore. Può comparire una icona con barra di progresso come di seguito raffigurato:

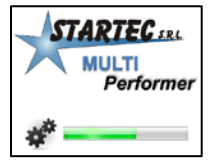

Questa icona è puramente indicativa e dipende dal Virtual Terminal.

Alla fine del download il Programma può avviarsi automaticamente ma molto probabilmente sarà necessario l'intervento dell'operatore secondo le modalità stabilite dal costruttore del trattore e dal modello del Virtual **Terminal** 

Una successiva riconnessione o riavvio del Multiperfomer non sarà seguita da un download ma, quando riconosciuto, sarà possibile avviare immediatamente il Programma di Interfaccia.

### **ATTENZIONE**

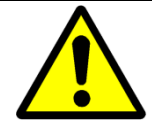

Il primo download, cioè la prima connessione, può richiedere diversi minuti durante i quali si consiglia di sospendere ogni altra operazione.

#### **NOTA**

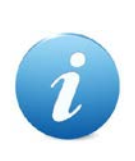

Se il download dovesse interrompersi prima del suo termine, oppure al termine del download non dovesse rendersi disponibile alcun Programma per il Multiperformer, è necessario provare a scollegare la presa ISOBUS del Multiperformer e, trascorso almeno un minuto, ricollegarla. Questa operazione dovrebbe avviare un nuovo download.

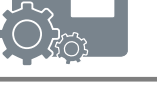

# <span id="page-12-0"></span>*3 PROGRAMMA*

Il Programma per il Multiperformer si avvia con la seguente schermata:

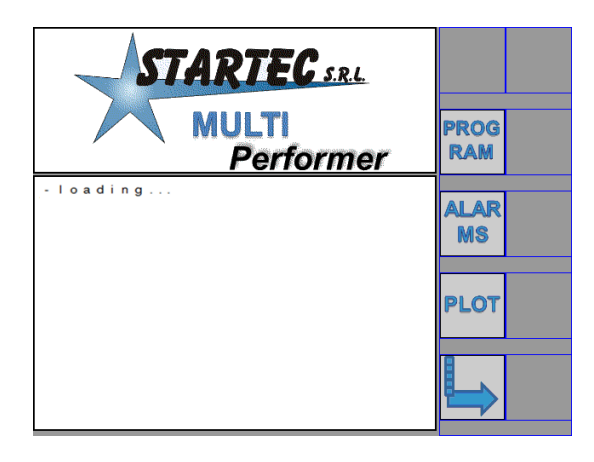

La scritta "*loading …*" può durare qualche secondo al termine della quale compare la seguente schermata:

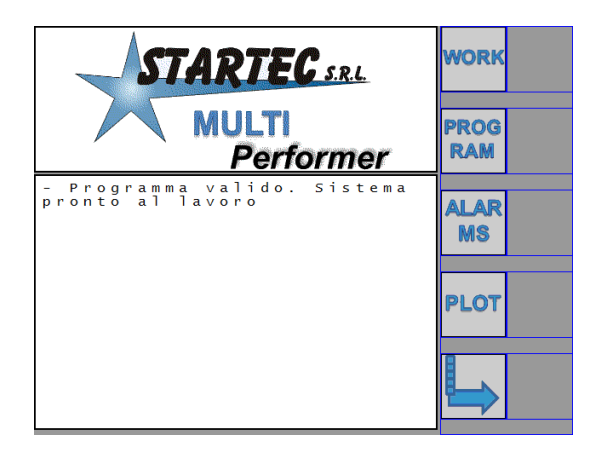

# **ATTENZIONE**

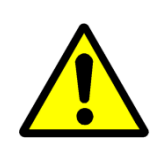

Per problemi sulla rete ISOBUS o per disconnessioni accidentali, la scritta "*loading ...*" potrebbe **non** scomparire. In questo caso è necessario scollegare il connettore ISOBUS del Multiperformer o riavviare il sistema compreso il Virtual Terminal.

Il primo pulsante in alto a destra, WORK, può risultare non visibile nel caso le condizioni di connessione con le Unità Slave non siano coerenti col programma di lavoro caricato.

Ovvero può apparire una schermata di questo tipo:

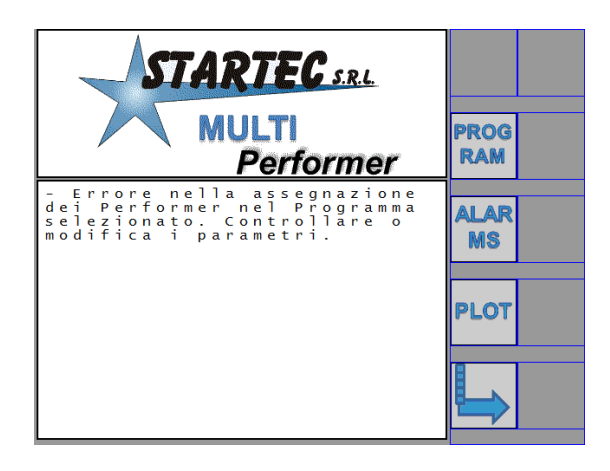

Le condizioni necessarie per entrare nella pagina operativa di lavoro, selezionabile col pulsante chiamato WORK, sono elencate di seguito:

- 1. Selezione e visibilità della sorgente per la velocità di terra.
- 2. Selezione e visibilità della sorgente per lo stato del sollevatore (Hitch).
- 3. Visibilità sulla rete Startec delle Unità Slave definite nel programma di lavoro.
- 4. Velocità di terra uguale a zero, ovvero il trattore deve essere fermo.

Per Visibilità si intende il riconoscimento e l'identificazione sulla rete Startec o ISOBUS degli elementi indicati.

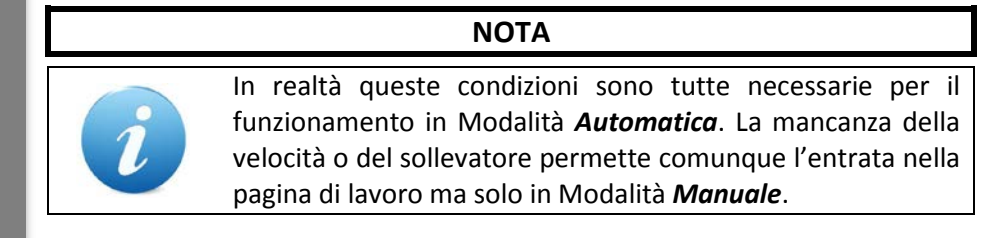

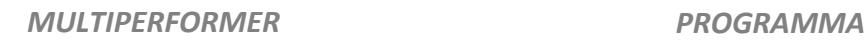

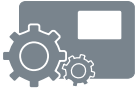

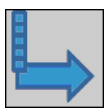

Dalla pagina principale, premendo questo pulsante, vengono visualizzati ulteriori comandi per l'accesso ad altre pagine della interfaccia Multiperformer.

La pagina visualizzata è la seguente:

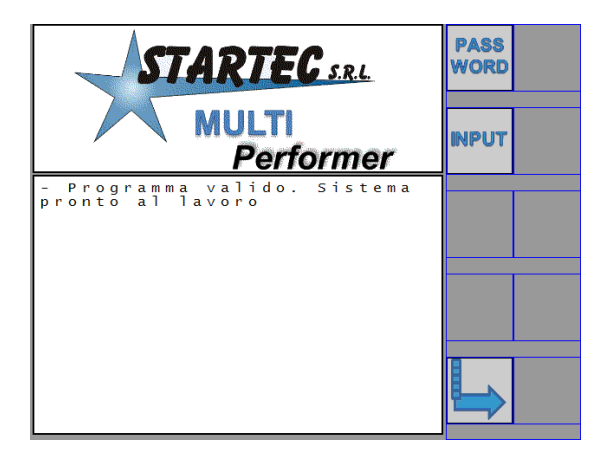

Come esposto prima, la scritta principale dipende dalle condizioni di avvio del programma di lavoro.

Il pulsante di cambio pagina permette di ritornare alla prima pagina principale.

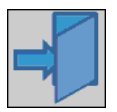

Nelle pagine che verranno descritte in seguito sarà frequente la presenza di questo pulsante, il quale permette di uscire dalla pagina visualizzata e tornare a quella precedente.

#### *3.1 PAGINA WORK – CONCETTI GENERALI*

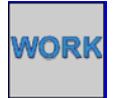

Questo pulsante introduce alla pagina operativa di lavoro, per la supervisione e gestione delle Unità Slave, Performer, definite nel programma di lavoro.

Un possibile esempio della pagina di lavoro è rappresentato dalla schermata di seguito rappresentata, valida per un programma impiegante quattro Performer (Slave):

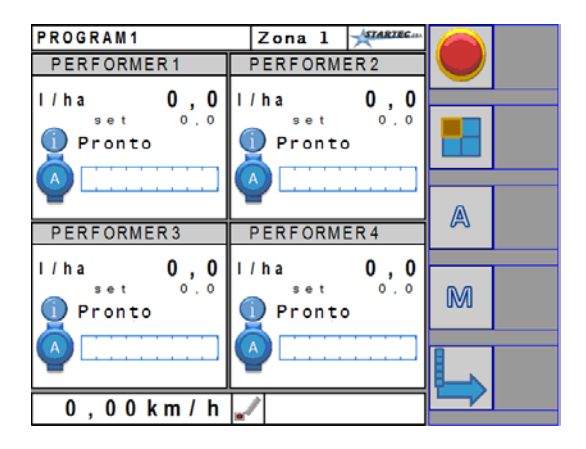

Il numero di Performer visualizzati dipende dalle impostazioni eseguite nel programma di lavoro. In ogni caso la pagina riporta molte informazioni essenziali, come rappresentato di seguito:

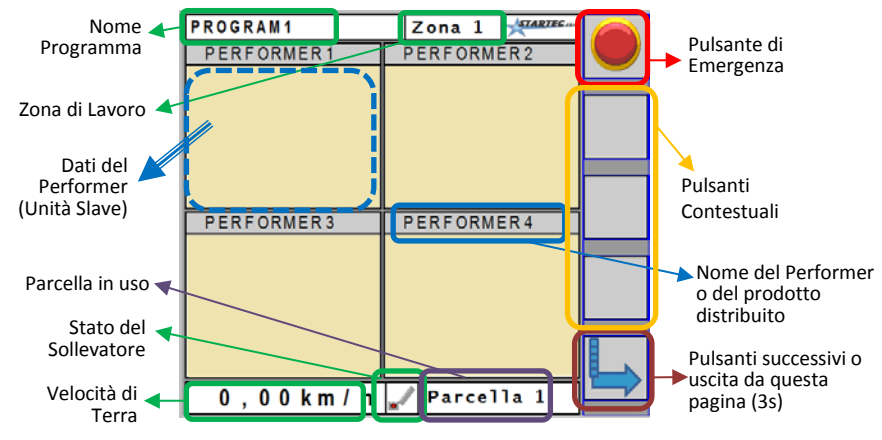

<span id="page-15-0"></span>*Figura 4: Descrizione dei campi nella pagina di lavoro*

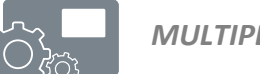

L'approfondimento dei vari campi qui rappresentati sarà trattato nei capitoli seguenti.

Come si può osservare, la pagina di lavoro, relativamente ai dati dei Performer, è divisa in quatto aree a cui faremo riferimento nella definizione del programma con i seguenti simboli:

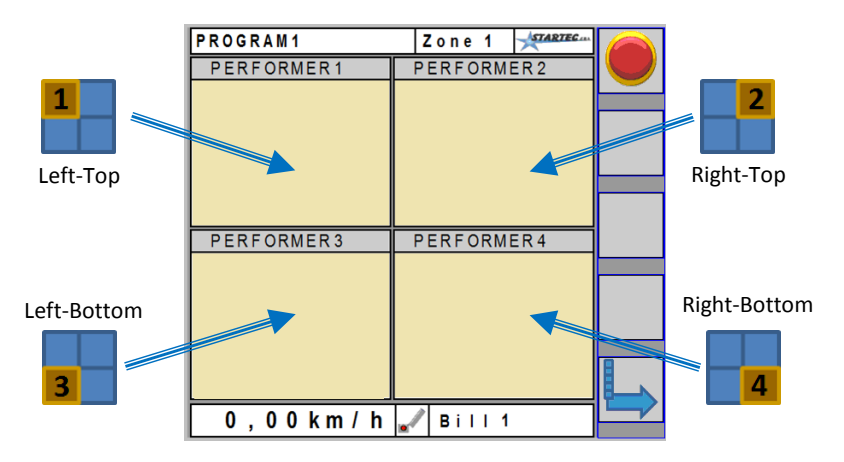

*Figura 5: Dati del Performer nella pagina Operativa*

<span id="page-16-0"></span>Le aree hanno un riferimento topologico come rappresentato e saranno assegnate alla visualizzazione dei dati di uno specifico Performer, riconosciuto per mezzo del suo Serial Number.

I numeri da 1 a 4, visibili nei riguardi ai lati, sono un riferimento per l'associazione che verrà fatta in sede di definizione del programma di lavoro.

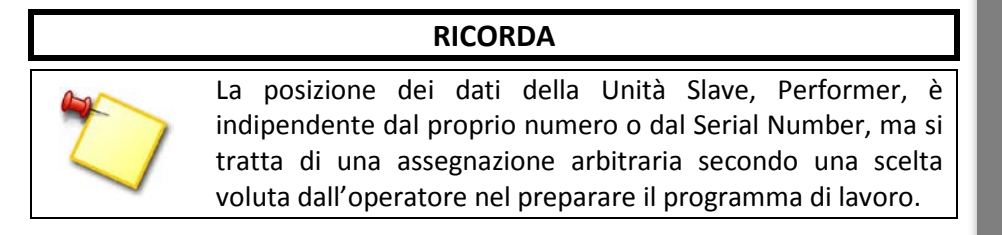

#### *3.2 PAGINA PROGRAMMA*

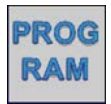

Premendo questo pulsante si accede alla pagina per la selezione o definizione di un programma di lavoro come raffigurato di seguito:

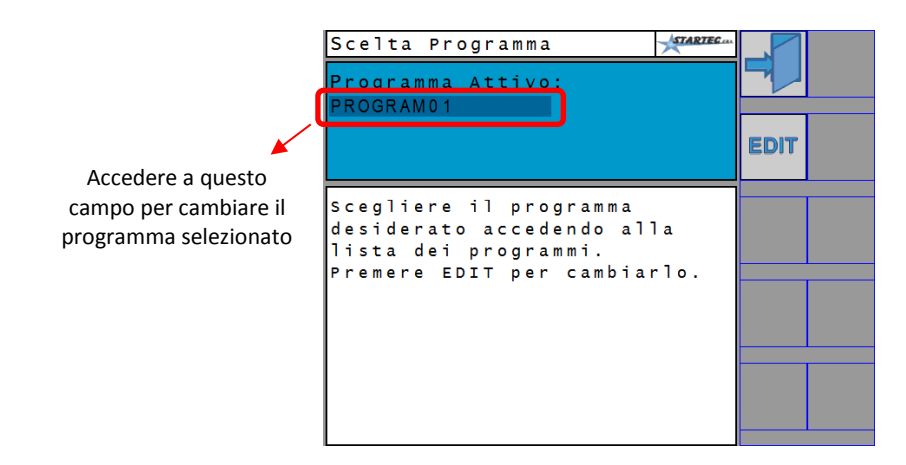

Il sistema Multiperformer rende disponibile la gestione fino a 10 programmi che inizialmente vengono chiamati "PROGRAM1", "PROGRAM2", .., "PROGRAM10". Questi nomi possono essere personalizzati accedendo alla pagina di EDIT.

Per **cambiare il programma selezionato** è necessario raggiungere il campo del nome del programma (come raffigurato), toccandolo (se il display è di tipo touch-screen) o operando con i comandi predisposti per lo specifico Virtual Terminal in uso.

Si accede quindi alla lista dei programmi, eventualmente presenti con i nomi già personalizzati, tra i quali è possibile selezionare quello desiderato. Una volta selezionato il suo nome apparirà nella schermata qui sopra riportata.

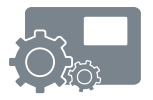

# **NOTA**

Si tenga presente che questo Manuale non può descrivere le diverse modalità di accesso ai vari campi editabili (cioè modificabili); per la qual cosa si rimanda al Manuale d'Uso del Virtual Terminal.

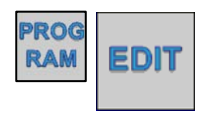

Premendo il pulsante EDIT si accede alla visualizzazione e quindi anche alla modifica del programma selezionato. Appare una pagina come di seguito:

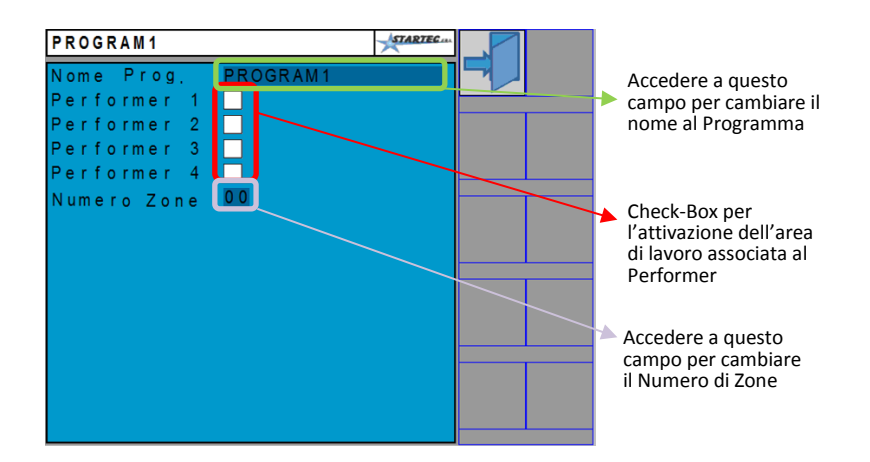

Quanto raffigurato è la situazione di un programma ancora **vuoto**, cioè senza che sia stato finora definito quanti e quali Performer debbano essere utilizzati.

In questa pagina si accedere quindi ai seguenti campi:

- Nome del Programma
- Utilizzo del Performer 1, per i dati in posizione Left-Top
- Utilizzo del Performer 2, per i dati in posizione Right-Top
- Utilizzo del Performer 3, per i dati in posizione Left-Bottom
- Utilizzo del Performer 4, per i dati in posizione Right -Bottom
- Numero di Zone

Selezionando il **nome del programma** è possibile cambiarlo secondo le necessità dell'operatore. Si ricorda che la modalità di inserimento del nome del programma è di pertinenza del Virtual Terminal e può essere più o meno agevole.

Le caselle di selezione a fianco dei nomi Performer 1 .. 4 fanno riferimento alla attivazione per l'utilizzo di uno specifico Performer, i cui dati verranno visualizzati nella posizione come rappresentato nella Figura 5.

Man mano che le caselle di selezione (check box) vengono selezionate, compaiono sulla barra dei pulsanti di destra le corrispondenti icone con la destinazione grafica dei dati del Performer.

Si ottiene quindi una pagina così rappresentata:

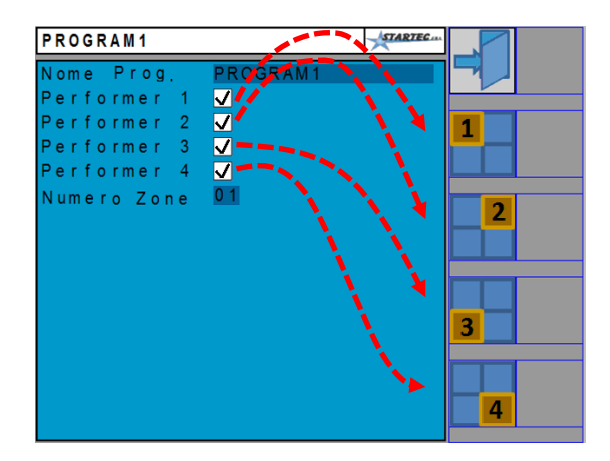

Le linee rosse tratteggiate riproducono la relazione tra la selezione della casella e la comparsa della relativa icona/pulsante.

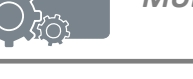

#### *3.2.1 NUMERO DI ZONE*

L'utilizzo del numero di zone è legato alla **dose di prodotto** che si sta distribuendo. La dose di prodotto, come ben noto, è l'obbiettivo dell'applicazione Multiperformer ed è uno dei parametri che verranno descritti in seguito.

Ogni Performer ha come obbiettivo il controllo del motore per la distribuzione di una dose di prodotto definita dall'operatore.

Il **numero di zone** rappresenta la possibilità di memorizzare tante dosi quante sono il numero di zone definito. Ogni Performer avrà il set di dosi che può essere diverso da quello degli altri. Inoltre queste dosi possono essere diverse per ogni programma.

Il cambio di zona che viene operato nella pagina di lavoro WORK (si veda più avanti) fa cambiare la dose designata ai vari Performer secondo quanto definito nel programma. Ogni Performer quindi assumerà come dose da distribuire quella memorizzata e relativa alla zona attualmente selezionata

Il numero di zone può variare da 1 a 10.

#### *3.2.2 ASSOCIAZIONE SERIAL NUMBER*

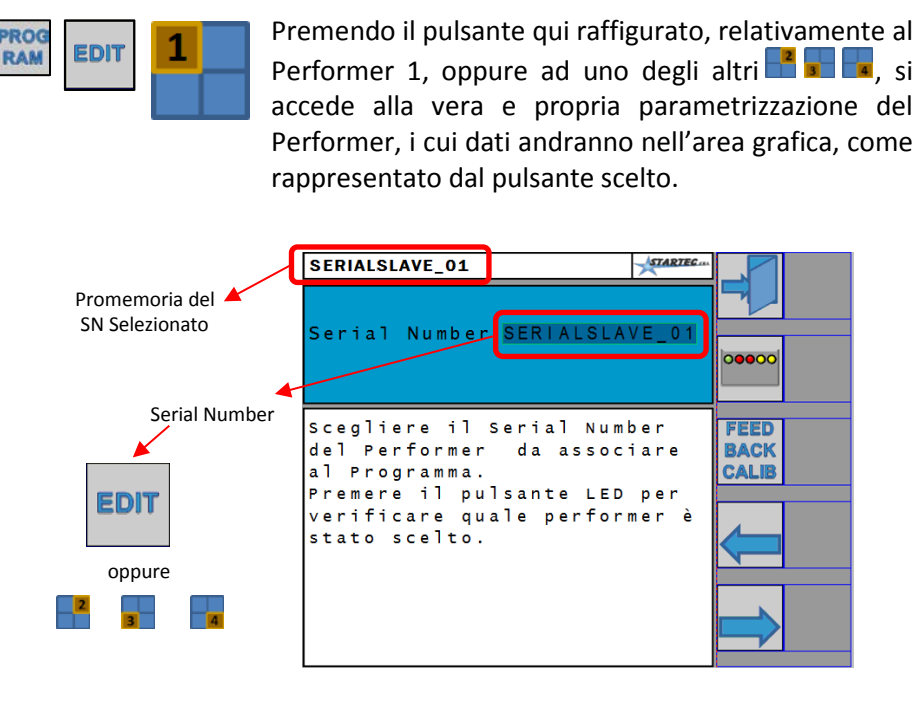

È a questo punto che entra in gioco il *Serial Number*, *SN*, dei Performer (Slave) collegati e riconosciuti dalla Unità Master. Infatti in questa pagina dobbiamo stabilire di quale Performer sono i dati che verranno visualizzati nell'area 1 (per l'esempio qui rappresentato).

È necessario quindi selezionare il campo del Serial Number, *SN,* e scegliere tra quelli disponibili che sono tutti e soli quelli che il Master riconosce connessi sulla rete Startec.

Ci troveremo quindi a scegliere tra i seguenti SN (purché connessi): 11111111111111, 22222222222222, …, 99999999999999

# **ATTENZIONE**

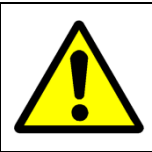

Il programma non verifica se un Performer è già stato assegnato ad un'area grafica ( $\begin{array}{|c|c|c|c|c|}\hline \multicolumn{1}{|c|}{\mathbb{H}} & \multicolumn{1}{|c|}{\mathbb{H}} \\[-1.5mm] \hline \multicolumn{1}{|c|}{\mathbb{H}} & \multicolumn{1}{|c|}{\mathbb{H}} & \multicolumn{1}{|c|}{\mathbb{H}} & \multicolumn{1}{|c|}{\mathbb{H}} \end{array}$  Pertanto è necessario prestare attenzione affinché l'associazione sia unica e non ripetuta all'interno del programma in editing.

# **NOTA**

La costruzione di un programma implica necessariamente la **visibilità** (cioè connessione) **dei Performer** verso il Master.

È necessario che i Performer che si vogliono associare nel programma siano operativi e funzionanti.

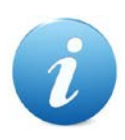

Qualora si caricasse un programma i cui Performer definiti non sono tutti visibili, l'accesso alla pagina di lavoro (WORK) sarà interdetto. In questo caso, se proprio è indispensabile operare comunque, è necessario togliere la selezione del Performer non visibile, modificando di fatto il relativo programma di lavoro, o costruire un programma completamente nuovo.

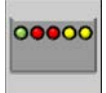

Con questo pulsante è possibile inviare un comando speciale al Performer col Serial Number selezionato. L'Unità Slave (Performer) farà lampeggiare velocemente un LED per almeno 30 secondi o fino al comando di spegnimento.

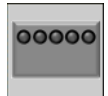

Quando il comando di accensione è stato inviato, il pulsante cambia diventando come qui a lato. Premendolo si invia il comando di spegnimento e si forza l'unita Slave a spegnere il LED di segnalazione prima che sia trascorse il tempo massimo stabilito.

In questo modo, selezionando di volta in volta un diverso Serial Number, è possibile riconoscere quale Performer si sta associando alla zona grafica ed a tutti i parametri definiti nel programma.

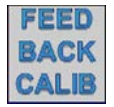

Questo pulsante permette di accedere alla procedura di calibrazione della costante di prodotto (feedback del motore). Di questa procedura è trattata al paragrafo [3.2.5.](#page-28-0)

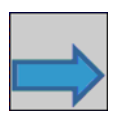

Questi pulsanti permettono lo scorrimento uno ad uno dei parametri (in avanti e indietro) che costituiscono i dati di programmazione del Performer selezionato.

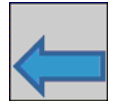

Lo scorrimento dei parametri è ciclico. Raggiunta la fine della lista dei parametri, alla successiva pressione si ricomincia da primo (scorrimento a destra) o dall'ultimo (scorrimento a sinistra).

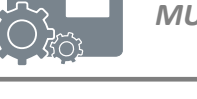

# *3.2.3 PARAMETRI DI PROGRAMMA*

Utilizzando i tasti avanti o indietro i si scorrono i parametri dei programma del relativo Performer.

# **ATTENZIONE**

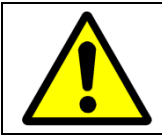

Quando un parametro visualizzato viene modificato, il nuovo valore diventa immediatamente effettivo senza che si debba eseguire particolari comandi o cambio pagina.

Di seguito la tabella con l'elenco dei parametri, relativi ad un Performer, all'interno di uno specifico programma di lavoro.

<span id="page-24-0"></span>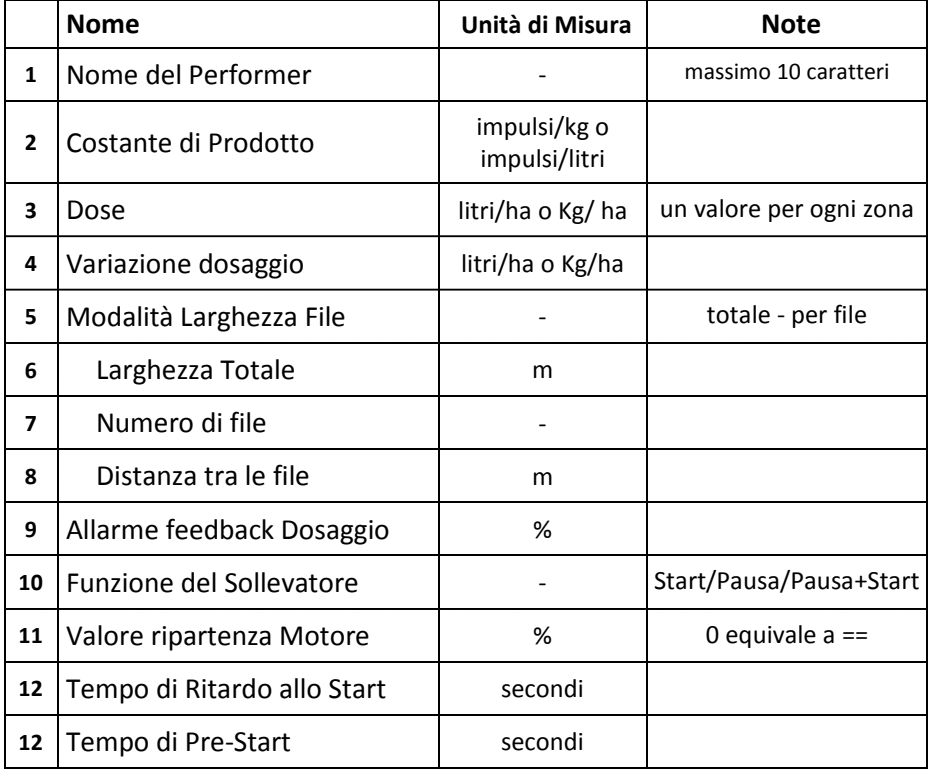

#### *Tabella 1: Elenco parametri di Programma*

- **Nome del Performer**: è il nome che viene utilizzato nell'area di lavoro del Performer, come descritto nella Figura 4 al paragrafo 3.1 . Il nome ha una funzione puramente descrittiva e può semplicemente ricordare il tipo di prodotto distribuito o il numero della Unità Slave.
- **Costante di Prodotto**: rappresenta il valore di conversione tra il feedback dell'encoder o del flussometro e la quantità di prodotto distribuita. Il valore di questa costante può essere determinato operativamente mediante la procedura di calibrazione descritta al paragrafo [3.2.5.](#page-28-0)
- **Dose**: è il valore della dose di prodotto da distribuire durante la lavorazione nel campo. Il Programma richiederà questo valore tante volte quante sono il numero di zone definite per questo programma di lavoro. Anche un *valore zero è accettato*. In questo caso, quando è operativo ha l'effetto di tenere il motore fermo. Questa possibilità può essere utilizzata per trattare diversamente le aree (zone) di lavoro del campo.
- **Variazione Dosaggio**: durante la lavorazione in campo, dalla pagina di lavoro, è possibile cambiare il dosaggio utilizzando i pulsanti  $\blacksquare$  e $\blacksquare$ . La dose verrà conseguentemente aumentata o diminuita della quantità indicata da questo parametro.
- **Modalità larghezza File**: il valore della larghezza di lavoro, dato fondamentale per la gestione del regime di lavoro dei motori in funzione della dosa desiderata, può essere impostata come larghezza totale o come numero di file moltiplicato per la loro distanza. Questo parametro stabilisce la modalità di calcolo della larghezza di lavoro. In base a questa scelta verranno proposti o meno i successivi parametri.
- **Larghezza Totale**: il valore della larghezza di lavoro sulla quale il prodotto dosato dal Performer va a distribuirsi.
- **Numero di File**: in combinazione con la distanza tra le file, permette di calcolare il valore della larghezza di lavoro sulla quale il prodotto dosato dal Performer va a distribuirsi.

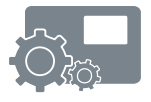

- **Distanza tra le File**: in combinazione con il numero di file, permette di calcolare il valore della larghezza di lavoro sulla quale il prodotto dosato dal Performer va a distribuirsi.
- **Allarme feedback Dosaggio**: rappresenta la soglia di errore nella distribuzione del prodotto secondo la dose definita, oltre la quale viene segnalato all'operatore la condizione di allarme.
- **Funzione del Sollevatore**: questo parametro può assumere tre valori che vengono indicati come Pausa, Start e Pausa+Start. La descrizione dei diversi modi di operare è descritta al paragrafo [3.2.6.](#page-32-0)
- **Valore ripartenza Motore**: può assumere valori compresi tra 0 e 100% e rappresenta il comando in potenza al motore nel momento in cui si riparte dopo una pausa dovuta al sollevatore. Il valore 0 equivale alla funzione indicata come **==** ed ha lo scopo di memorizzare l'ultimo comando di potenza del motore (in %) prima dell'inizio della pausa.
- **Tempo di Ritardo allo Start**: è il ritardo di avvio del motore del Performer quando il sollevatore cambia stato e per il consenso alla partenza. Quando questo valore è diverso da zero, nella pagina di lavoro nell'area del relativo Performer, compare una icona a forma di  $\Gamma$ clessidra  $\overline{\Gamma}$
- **Tempo di Pre-Start**: sulle funzioni di Start e Pausa+Start, indipendentemente dalla velocità del trattore, il motore del Performer viene comandato al valore di ripartenza motore fino a quando non viene riconosciuta una velocità del trattore superiore al minimo, o per un tempo massimo pari al valore assegnato con questo parametro.

# *3.2.4 SALVATAGGIO DATO di PROGRAMMA e GLOBALE*

Scorrendo i parametri con i comandi $\rightarrow$ o $\leftarrow$ può apparire una pagina con dei pulsanti di salvataggio nel programma e globale come di seguito raffigurata:

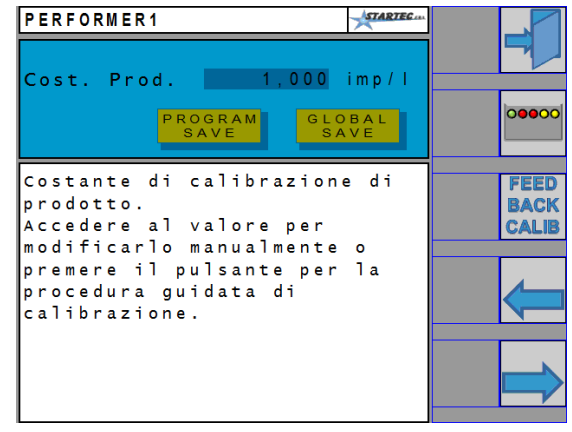

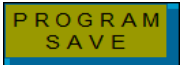

Premendo questo pulsante, il valore del parametro visualizzato viene applicato a tutti i Performer del solo programma di lavoro selezionato e in modifica.

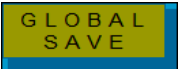

Con questo pulsante il valore del parametro visualizzato viene applicato a tutti i Performer in tutti i programma di lavoro.

Le azioni dei pulsanti **Program Save** e **Global Save** hanno effetto indipendentemente dal fatto che il parametro sia stato modificato o meno.

# **ATTENZIONE**

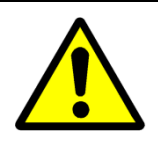

*Non viene richiesta alcuna conferma* quando si attiva la funzione di questi pulsanti.

Si suggerisce quindi di prestare particolare attenzione al loro utilizzo ed impiegarli in condizioni davvero necessarie.

# <span id="page-28-0"></span>*3.2.5 CALIBRAZIONE COSTANTE DI PRODOTTO*

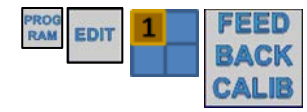

Premendo il pulsante si accede alla procedura guidata per la determinazione pratica del valore della costante di prodotto del Performer selezionato.

#### **RICORDA**

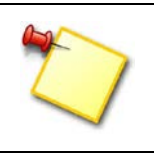

Al Performer selezionato (nell'esempio il numero uno in è stato associato una Unità Slave riconosciuta tramite il valore del Serial Number. È con questa Unità che la procedura di calibrazione interagisce.

In pratica la procedura guidata farà partire il motore del Performer per un certo tempo affinché eroghi una quantità di prodotto che dovrà essere misurata precisamente con bilance od altro. Il numero di impulsi di feedback che il Performer conterà, rapportato alla quantità di prodotto erogato, permetterà il corretto calcolo della costante.

Di seguito i passi che verranno richiesti all'operatore

- 1. Scelta della quantità di prodotto che si intende erogare (in Kg o litri);
- 2. Scelta della percentuale di potenza di comando del motore;
- 3. Avvio del motore del Performer. Durante questa fase viene visualizzato il valore di conteggio degli impulsi di feedback; è anche possibile aggiustare il valore di comando al motore per aumentarne o diminuirne la velocità;
- 4. Arresto del motore;
- 5. Misura della quantità effettivamente erogata;
- 6. Inserimento della corretta quantità di prodotto erogato, con immediata visualizzazione della costante di prodotto calcolata;
- 7. Salvataggio e termine della procedura.

Si ricorda che il valore della costante di prodotto è sempre accessibile e modificabile direttamente come singolo parametro.

Di seguito le pagine relative alla calibrazione. Prima pagina:

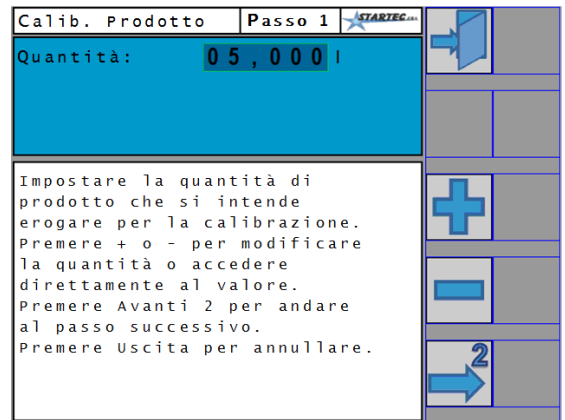

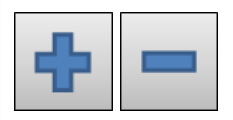

Questi pulsanti permettono di modificare la quantità di prodotto che si intende erogare. Tenendo premuto a lungo un pulsante, il valore della quantità inizierà a cambiare sempre più velocemente.

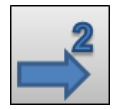

Con questo pulsante si accedere alla seconda pagina della procedura guidata di calibrazione.

#### Seconda pagina:

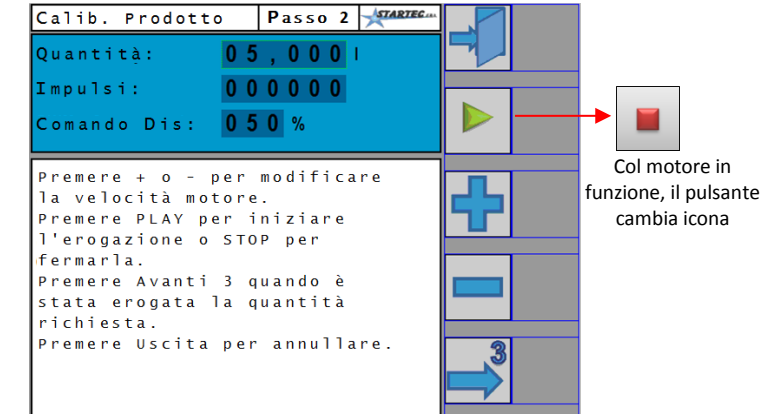

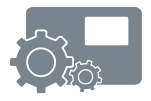

*MULTIPERFORMER [PROGRAMMA](#page-12-0)*

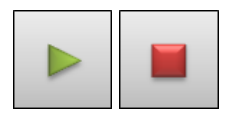

Questi pulsanti permettono di avviare o fermare a piacere il motore del Performer.

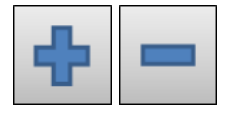

Con questi pulsanti si aumenta o diminuisce il valore di comando al motore (PWM) per cambiare la velocità di funzionamento.

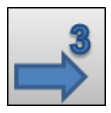

Con questo pulsante si accedere alla terza ed ultima pagina della procedura guidata di calibrazione.

Terza pagina:

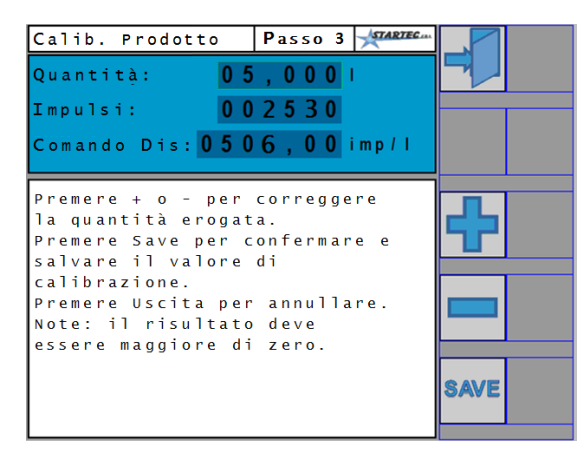

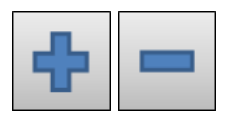

Misurata la reale quantità di prodotto erogato, con questi pulsanti è possibile modificare il valore della quantità di prodotto per allinearlo a quanto appena misurato. Si osserverà come la costante di prodotto viene automaticamente ricalcolata.

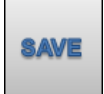

Con questo pulsante si salva il valore della costante così misurato e si termina la procedura di calibrazione guidata.

# **NOTA**

Pe modificare il valore della quantità nella prima e terza pagina della procedura guidata, sono stati indicati i pulsanti contestuali  $\mathbf{E}$  e  $\mathbf{E}$ .

È comunque possibile accedere a questo valore in modo diretto secondo le modalità definite dal Virtual Terminal utilizzato.

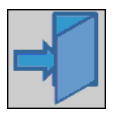

Questo pulsante, sempre presente, consente l'abbandono della procedura di calibrazione senza che venga modificato il valore della costante di prodotto.

<span id="page-32-0"></span>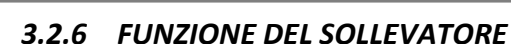

In questo paragrafo viene descritto il significato dei valori dati al parametro *Funzione del Sollevatore*, visibile nell'elenco dei parametri di programma della [Tabella 1.](#page-24-0)

Questo parametro opera in combinazione con lo stato del sollevatore, la velocità del trattore e in combinazione con i seguenti parametri:

- Valore ripartenza Motore
- Tempo di Ritardo allo Start

Di seguito faremo riferimento allo stato del sollevatore nei seguenti termini:

- **Run Allowed**, consenso alla distribuzione del prodotto
- **Run Denial**, arresto della distribuzione del prodotto
- **PAUSA** Col sollevatore in *Run Denial*, il motore del Performer viene fermato anche se la velocità del trattore è maggiore del minimo o comunque alta.

Quando lo stato del sollevatore cambia in *Run Allowed*, e se la velocità del trattore supera il valore minimo, il motore parte per mezzo secondo alla velocità definita dal parametro "Valore ripartenza Motore" e poi segue l'andamento di velocità del trattore.

**START** Indipendentemente dal livello stabile dello stato del sollevatore, il motore di distribuzione segue l'andamento di velocità del trattore. Quando la velocità scende sotto il valore minimo (trattore di fatto fermo) il motore di distribuzione si ferma.

Lo stato del sollevatore ha rilevanza solo nella transizione da *Run Denial* a *Run Allowed* (cioè quando si inizia la distribuzione). Se in questa transizione la velocità è inferiore al valore minimo, il motore di distribuzione viene azionato al valore del parametro "Valore ripartenza Motore" per un tempo massimo pari al valore del parametro "Tempo di Ritardo allo Start". Se nel frattempo il trattore non supera la velocità minima, cioè rimane fermo, il motore si ferma, altrimenti segue l'andamento di velocità del trattore.

**PAUSA + START** E' la combinazione delle modalità di Pausa e di Start.

Col sollevatore in *Run Denial* il motore dei Performer rimane fermo anche se la velocità del trattore è maggiore del minimo o comunque alta.

Quando lo stato del sollevatore cambia in *Run Allowed*, il motore parte per mezzo secondo alla velocità definita dal parametro "Valore ripartenza Motore" e poi segue l'andamento di velocità del trattore se maggiore del minimo.

Se al cambio di stato del sollevatore in *Run Allowed*, la velocità del trattore è inferiore alla minima, il motore di distribuzione viene azionato al valore del parametro "Valore ripartenza Motore" per un tempo massimo pari al valore del parametro "Tempo di Ritardo allo Start". Se nel frattempo il trattore non supera la velocità minima, cioè rimane fermo, il motore si ferma, altrimenti segue l'andamento di velocità del trattore.

## <span id="page-34-0"></span>*3.3 PAGINA ALLARMI*

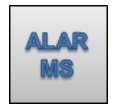

Premendo questo pulsante si accede alla pagina degli allarmi relativi ai Performer definiti nel programma di lavoro in uso.

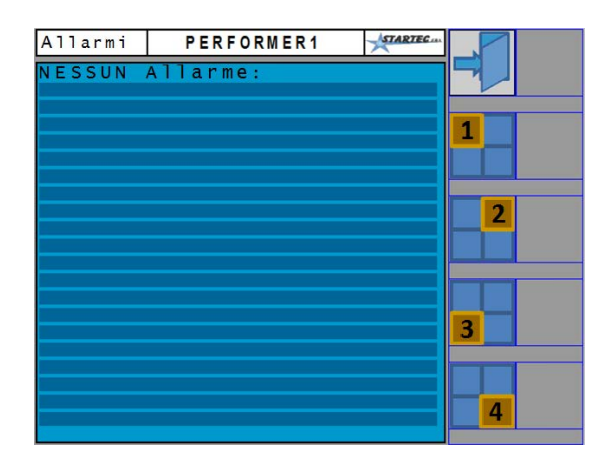

Gli allarmi attivi vengono elencati in questa pagina.

Utilizzando i pulsanti di selezione **de la la la lista farà riferimento agli** allarmi del relativo Performer del programma di lavoro.

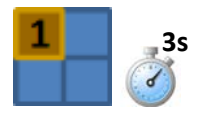

Tenendo premuto un pulsante di selezione (nell'esempio, il primo) per almeno 3 secondi, verrà inviata al Performer associato al pulsante la richiesta di azzeramento, se possibile, degli allarmi attivi.

# **RICORDA**

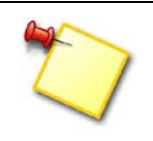

L'allarme di **BLOCCO MOTORE** (Engine Stuck) che potrebbe essersi attivato (in questa trattazione al momento le ragioni non sono significative) **deve essere azzerato** in questa pagina, altrimenti il Performer rimane in blocco.

#### *3.4 PAGINA PARCELLE*

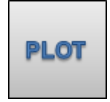

Premendo questo pulsante si accede alla visualizzazione e selezione dei dati delle parcelle. Il numero totale di parcelle previste è 10 più una totale.

La prima pagina visualizzata riguarda la Parcella Totale come raffigurato di seguito.

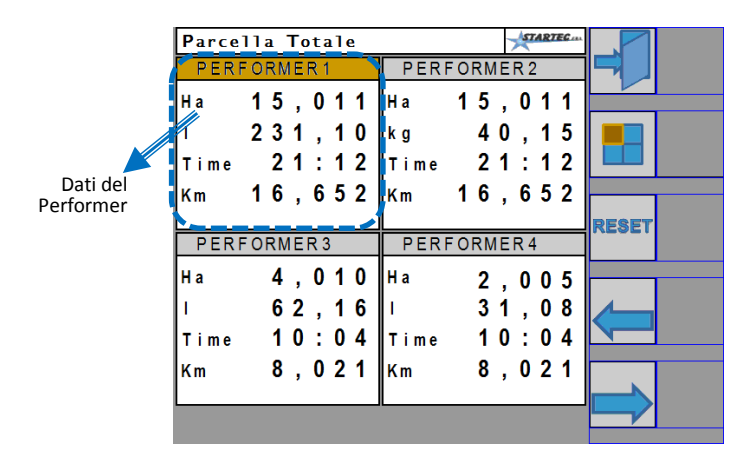

Questa pagina contiene i dati generali di lavoro dei vari Performer come risultato del lavoro eseguito anche in diversi programmi.

Il numero di aree di dati ed il nome del Performer che questa pagina visualizza sono quelle definite nel programma caricato. Inoltre, a prescindere dal nome dato al Performer, i dati fanno riferimento ad uno specifico Performer identificato per Serial Number.

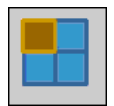

Questo pulsante permette la selezione di un particolare Performer per l'applicazione del comando di Reset. Il Performer selezionato si riconosce per il cambio del colore di sfondo del suo nome di riferimento, come visibile nella pagina qui sopra riprodotta. La selezione si muove ciclicamente tra un Performer e l'altro, compresa la selezione globale.

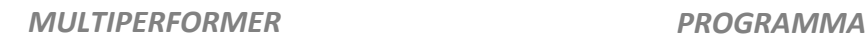

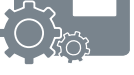

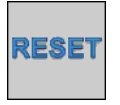

Questo pulsante azzera i dati del Performer selezionato. Potrebbe non essere visibile se è attiva una Password di livello

Utente Privilegiato (si veda il capitol[o 3.6\)](#page-40-0).

Continuando con i pulsanti di scorrimento  $\rightarrow$  o  $\leftrightarrow$  si visualizzano le altre 10 parcelle come di seguito rappresentato:

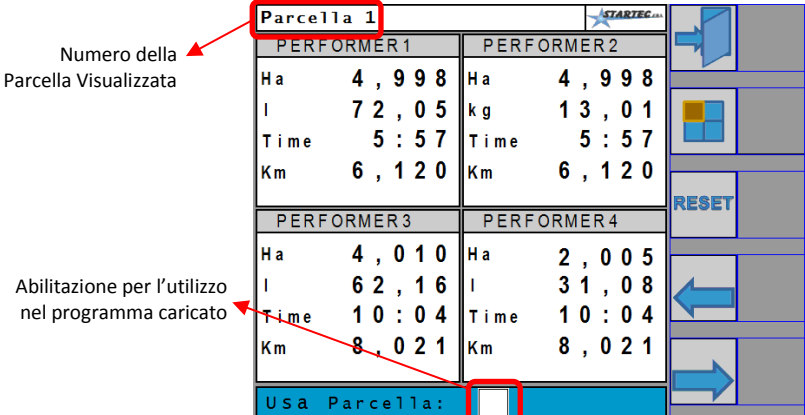

I pulsanti di selezione e reset hanno la funzione appena descritta.

Una casella di selezione è visibile e presente in parcella e può essere selezionata per l'utilizzo durante la fase di lavoro.

Nella pagina di lavoro, accedendo alla videata della parcella, verranno visualizzati i dati della parcella qui selezionata. Nel caso non venga attivata alcuna parcella si vedranno i dati della Parcella Totale.

# **ATTENZIONE**

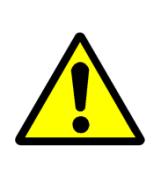

La selezione di una parcella rende quest'ultima attiva, escludendo l'eventuale selezione operata in precedenza. Non è possibile attivare più parcelle contemporaneamente. L'ultima parcella selezionata è, di fatto, quella attiva per la pagina di lavoro.

#### <span id="page-37-0"></span>*3.5 PAGINA INPUT*

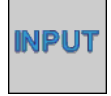

Questo pulsante si trova nella seconda pagina principale raggiungibile per mezzo del pulsante di cambio pagina  $\blacktriangleright$ . In questa pagina si effetua la scelta della provenienza per il dato *velocità di terra* e *stato del sollevatore*.

Appare una pagina come la seguente:

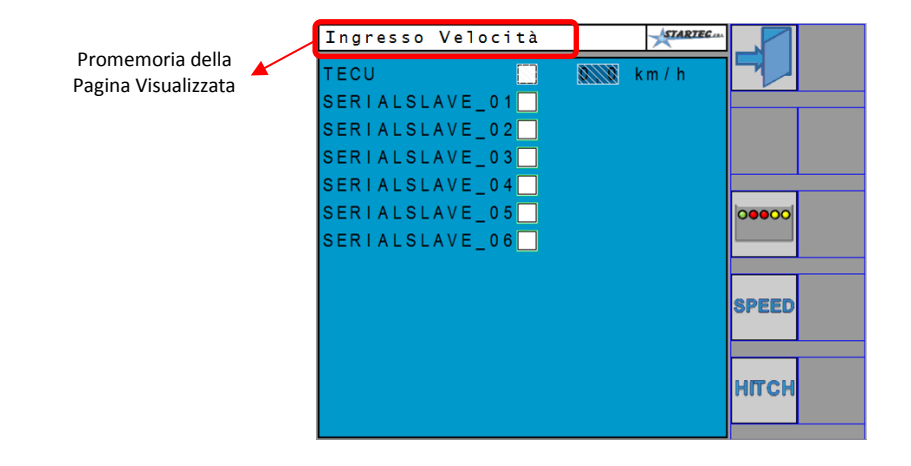

#### **NOTA**

Lo specifico Serial Number, con la relativa casella di selezione, sarà visibile solo se l'ingresso di velocità risulta essere abilitato e attivo. Questa abilitazione dipende dalle predisposizioni hardware e viene gestita come parametro del Performer tramite le impostazioni operate in assistenza.

Per scegliere quale sorgente di velocità utilizzare, è necessario selezionare almeno una casella di selezione.

Selezionando la casella della TECU, la velocità viene prelevata dalla centralina del trattore. Rimane comunque da definire la velocità minima al di sotto della quale i motori di distribuzione vengono tenuti fermi.

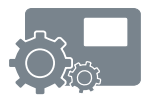

Nel caso si utilizzi la velocità ricavata da un'Unità Performer, la sua velocità minima è già definita nei parametri del relativo Performer con accesso in assistenza.

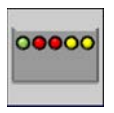

Per identificare fisicamente un Performer, è possibile utilizzare questo pulsante. Viene inviato un comando speciale al Performer, col Serial Number selezionato, che farà lampeggiare velocemente un LED per almeno 30 secondi o fino al comando di spegnimento.

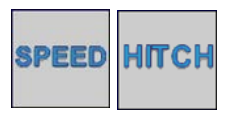

Con questi pulsanti ci si sposta tra la pagina di selezione della velocità e la pagina di selezione del sollevatore. Il titolo in testa della pagina funge da promemoria della selezione che si sta operando.

La pagina per la selezione del sollevatore è di fatto molto simile a quella per la velocità e si presenta nel modo seguente:

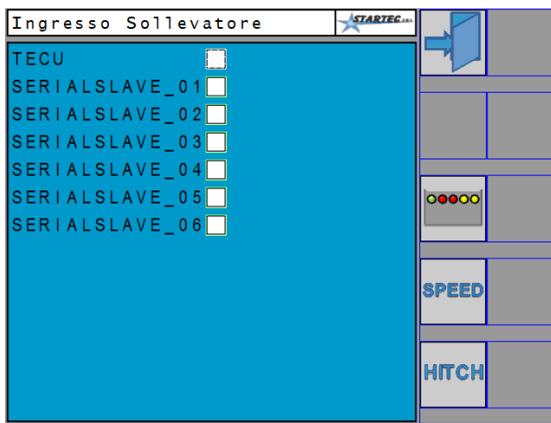

Anche in questo caso verranno visualizzati i soli Serial Number delle Unità il cui ingresso del sollevatore è stato abilitato tramite le impostazioni operate in assistenza.

Si tenga presente che l'elenco dei Serial Number per il sollevatore può essere diverso da quello per la velocità.

# **RICORDA**

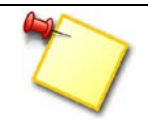

Per l'accesso alla pagina di lavoro ed il funzionamento operativo in Automatico è necessario definire gli ingressi di velocità e di sollevatore.

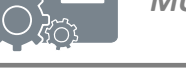

## <span id="page-40-0"></span>*3.6 PAGINA PASSWORD*

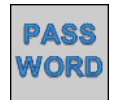

Questo comando si trova nella seconda pagina principale raggiungibile per mezzo del pulsante di cambio pagina  $\blacktriangleright$ .

La pagina della Password permette l'accesos ad impostazioni particolari e delicate che richiedono la conoscenza più approfondita del sistema.

Appare una pagina come la seguente:

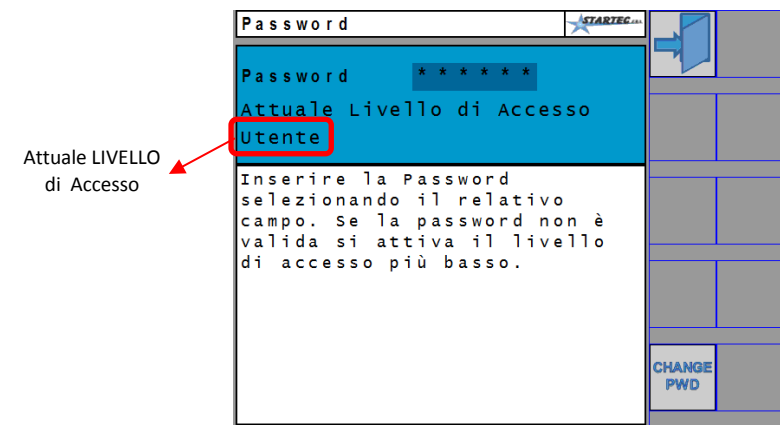

I livelli di accesso fruibili dall'utente sono due:

- **Livello GEST** : livello minimo di accesso, minore libertà di azione.
- **Livello USER** : per la protezione di azzeramento della Parcella Totale.

Il Programma di Interfaccia di fatto non ha una Password USER definita e pertanto l'interfaccia concede all'utente i privilegi di accesso USER. Per attivare la Password USER è necessario premere il pulsante seguente:

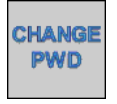

Con questo comando si può immettere un numero di 6 cifre che costituirà da ora in avanti la Password per l'accesso come utente USER. All'avvio quindi il software di interfaccia si proporrà con livello di autorizzazione GEST.

Premendo il pulsante di cambio Password appare una pagina come di seguito:

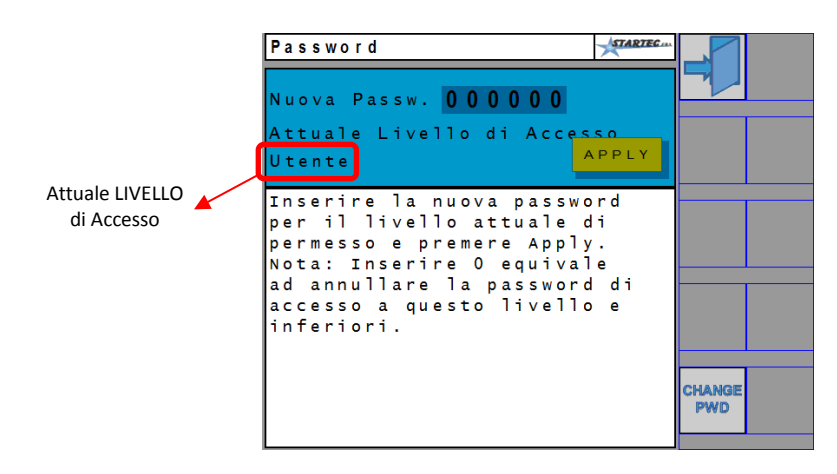

Accedere al campo "New Password" per inserire il valore desiderato e quindi premere il pulsante **APPLY** 

Per maggiori dettagli riguardo i livelli di accesso contattare l'Assistenza.

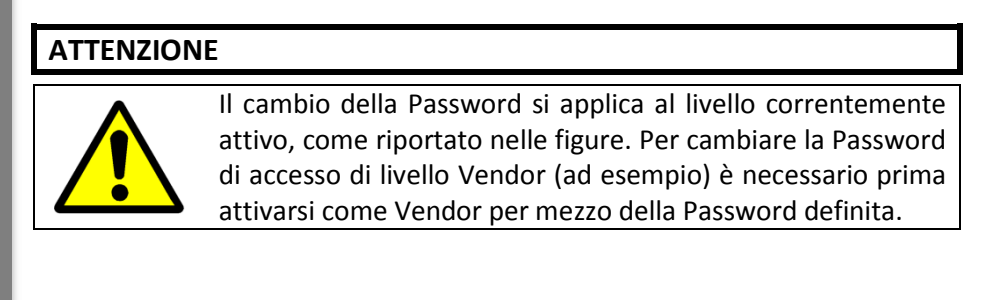

#### **RICORDA**

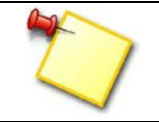

Si consiglia di prendere nota della eventuale nuova Password inserita. Qualora la si dimenticasse sarà necessario ricorrere all'Assistenza Tecnica.

# *4 WORK, PAGINA OPERATIVA*

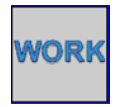

Dalla pagina principale, premendo questo pulsante, si entra nella pagina operativa di lavoro, per la supervisione e gestione delle Unità Slave, Performer, definite nel programma di lavoro.

Gli aspetti generali della pagina operativa sono stati descritti al paragrafo 3.1. Una tipica pagina di lavoro si presenta nel modo seguente:

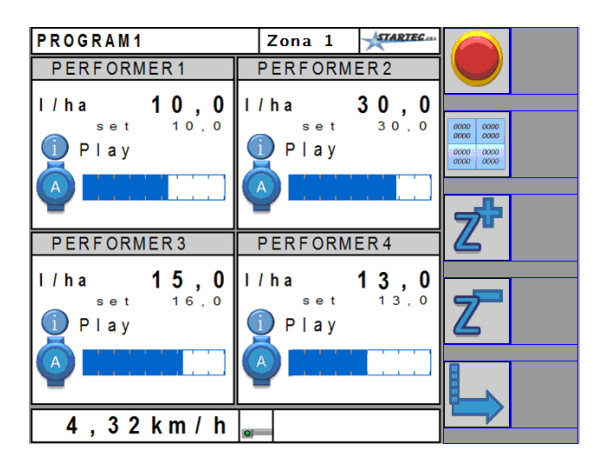

L'area di ogni singolo Performer, qui sotto riportata, raccoglie numerose informazioni, come illustrato:

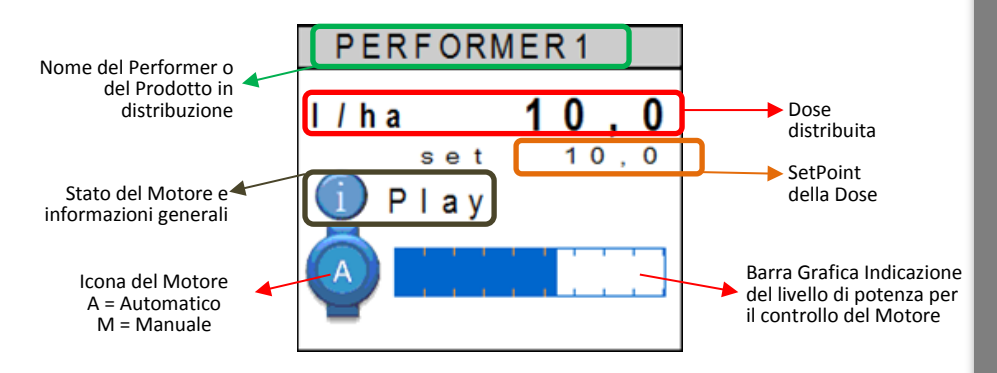

Il nome del Performer ed il SetPoint della dose sono parametri definiti nel programma come descritto al paragrafo 3.2.3 .

- **Dose Distribuita**: questo valore è la dose che il Performer sta realmente distribuendo e dovrebbe coincidere con il valore di SetPoint visibile poco sotto. La non corrispondenza col SetPoint può derivare da variazioni di velocità del trattore o superamento dei limiti di potenza del motore. In ogni caso l'eccesiva discordanza viene segnalata con un opportuno allarme.
- SetPoint: è la dose che l'utente vuole distribuire ed è definita nel programma di lavoro.
- **Stato del Motore**: un'icona ed una scritta indicano la condizione operativa del motore. All'insorgenza di qualche allarme questi elementi cambiano per visualizzare quanto emerso.
- **Icona del Motore**: raffigura il tipo di controllo tra *Automatico* o *Manuale*. Nel primo caso l'icona del motore è rappresentata con la lettera **A**, nel secondo caso con la lettera **M**.
- **Barra Grafica**: rappresenta la quantità di potenza con la quale viene comandato il motore. La barra priva di colorazione equivale allo 0%, mentre tutta colorate equivale al 100%. Nel funzionamento Manuale è visibile una linea che definisce il SetPoint richiesto dall'operatore.
- **Clessidra**: compare quando, per il relativo performer, il parametro di programma "*Tempo di Ritardo allo Start*" è diverso da zero, come descritto nel paragrafo 3.2.3 .

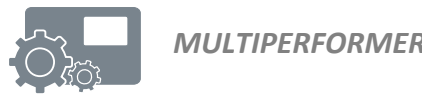

L'area dei dati del singolo performer, può riportare anche il dato relativo all'ingresso ausiliario come di seguito riportato:

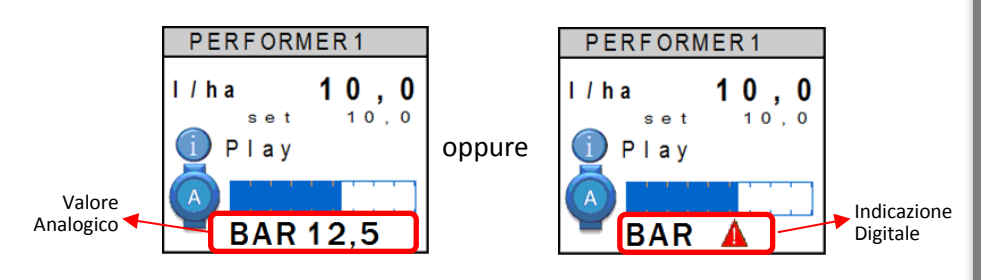

Nel primo caso l'ingresso ausiliario è stato configurato come ingresso analogico con unità di misura BAR (pressione), mentre nel secondo caso è configurato come digita e segnala lo stato ad esempio, di bassa pressione.

# *4.1 COMANDI CONTESTUALI*

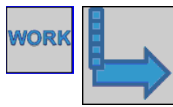

Dalla pagina di lavoro, premendo questo pulsante, si accede ad altri comandi come di seguito rappresentato:

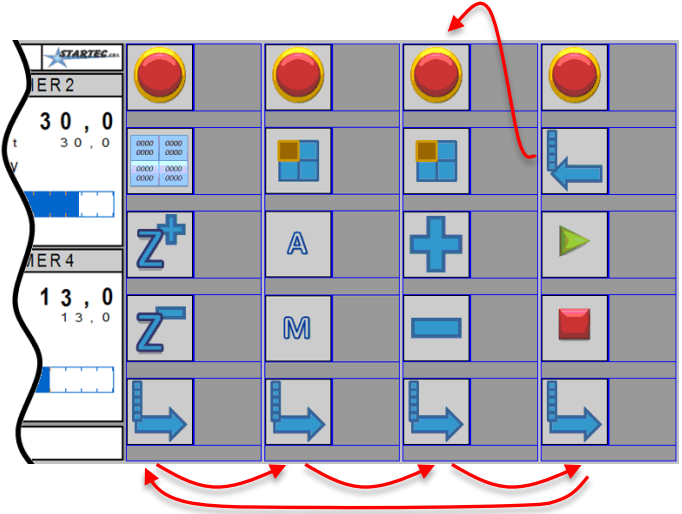

Premendo ripetutamente il pulsante di cambio pagina  $\rightarrow$  vengono di volta in volta proposti i comandi come visibile.

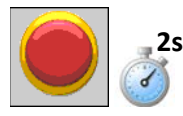

Pulsante di **EMERGENZA** sempre accessibile.

Se premuto per almeno due secondi permette il blocco immediato dei motori e l'uscita dalla pagina di lavoro.

**Attenzione**: il rientro nella pagina di lavoro, dopo l'uscita con questo pulsante, non sarà possibile prima che siano trascorsi almeno 10 secondi.

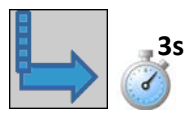

Tenendo premuto questo pulsante per almeno 3 secondi si esce dalla pagina di lavoro.

**Attenzione**: l'uscita dalla pagina di lavoro è permessa solo se tutti i motori sono fermi, sia per la modalità Manuale che Automatica.

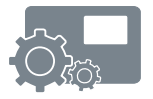

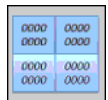

Con questo pulsante si accede alla pagina delle misure e della parcella attiva.

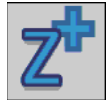

Questi pulsanti permetto di cambiare la Zona di lavoro passando alla successiva o precedente.

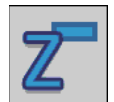

Come descritto al paragrafo 3.2.1, il numero delle zone è un parametro di programma e può variare da 1 a 10. Ogni zona definisce una specifico valore per la dose da distribuire, diverso per ogni Performer.

La pressione di questi pulsanti causa un immediato cambiamento della dose desiderata (SetPoint) come definito nel programma.

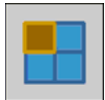

Questo pulsante permette la selezione di un particolare Performer per l'applicazione del comandi che verranno descritti in seguito

Il Performer selezionato si riconosce per il cambio del colore di sfondo del suo nome di riferimento. La selezione si muove ciclicamente selezionando uno ad uno i singoli Performer oppure tutti insieme.

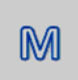

Questo pulsante cambia in **Manuale** la modalità di lavoro del Performer selezionato.

**Attenzione**: il comando di cambiamento è possibile solo a trattore fermo.

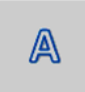

Questo pulsante cambia in **Automatico** la modalità di lavoro del Performer selezionato.

**Attenzione**: il comando di cambiamento è possibile solo a trattore fermo.

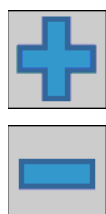

Sul Performer selezionato questi pulsanti hanno un effetto in base alla modalità attiva:

- in **Automatico**, aumentano o diminuiscono la *dose* distribuita della quantità definita dal valore del parametro "*Variazione dosaggio*", descritto nella [Tabella 1.](#page-24-0) Si tenga presente che la dose così definita non viene memorizzata ma viene persa effettuando un cambio zona o uscendo dalla pagina di lavoro.
- in **Manuale**, aumentano o diminuiscono la percentuale di comando del motore del Performer.

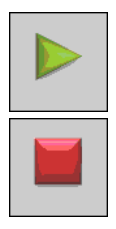

Sul Performer selezionato ed in *Modalità Manuale*, questi pulsanti permettono lo **Start** e **Stop** del motore.

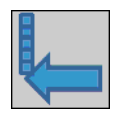

Per agevolare il controllo manuale dei motori questo pulsante, presente solo della colonna dei comandi di Start e Stop, permette di tornare ai comandi di incremento e decremento della potenza del motore.

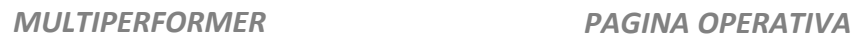

# *4.2 STATISTICHE*

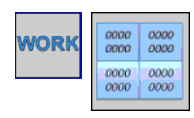

Dalla pagina di lavoro, premendo questo pulsante, si accede alla pagina delle misure come di seguito riportato.

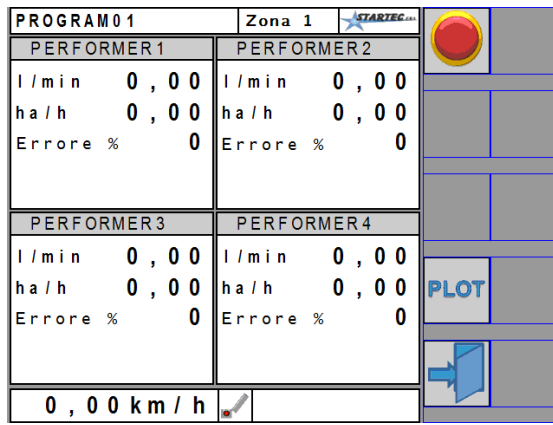

In questa pagina, per ogni Performer definito dal programma, sono presenti i seguenti dati:

- **Litri/min o Kg/min**, quantità di prodotto distribuito al minuto
- **ha/h** ettari all'ora lavorati
- **Errore %** errore percentuale tra la dose distribuita e la dose richiesta

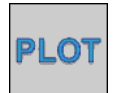

Con questo comando si prosegue alla visualizzazione della pagina della parcella attiva.

# *4.3 PARCELLA ATTIVA*

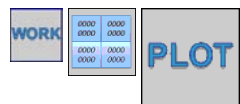

Dalla pagina delle statistiche, premendo questo pulsante, si accede alla pagina della parcella come nell'esempio qui riportato.

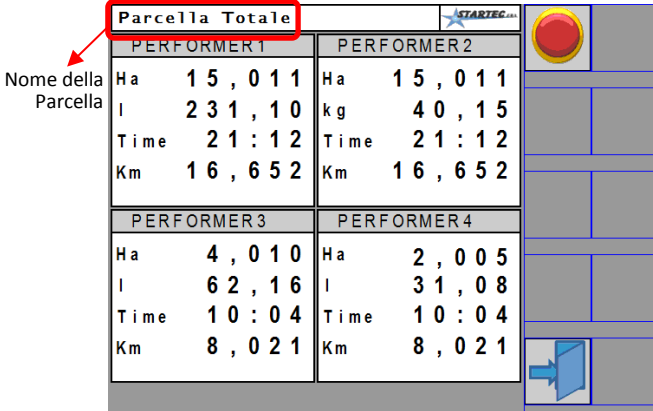

#### **RICORDA**

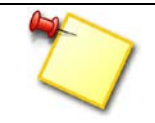

La parcella visualizzata è quella attiva come descritto nel paragrafo 3.4 . Se nessuna parcella è stata selezionata, verranno visualizzati i dati della Parcella Totale.

In questa pagina, per ogni Performer definito dal programma, sono presenti i seguenti dati:

- **Ha** superficie in ettari lavorata
- **Litri o Kg** quantità di prodotto distribuita
- **Time** tempo di lavoro effettuato
- **Km** spazio percorso

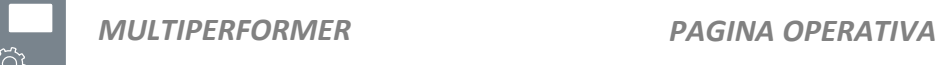

# *4.4 ALLARMI*

L'insorgenza di eventuali condizioni di allarmi viene segnalata nella pagina di lavoro al posto dello Stato del Motore come di seguito rappresentato:

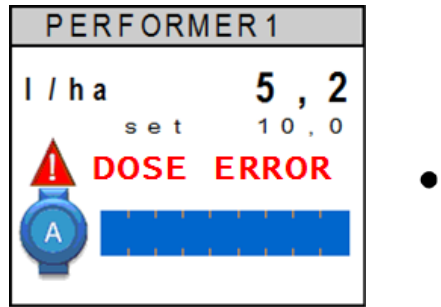

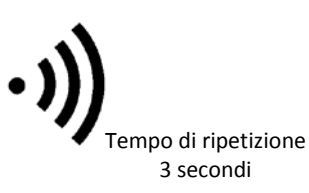

Nell'esempio viene segnalata una allarme per la dose, essendo quella richiesta di 10,0 e quella erogata di 5,2.

Insieme all'icona di Warning  $\triangle$  ed al messaggio di errore lampeggianti è anche udibile un segnale acustico di avviso, ripetuto ogni tre secondi circa.

### **RICORDA**

Data la natura degli allarmi previsti, il segnale acustico sarà udibile per tutto il tempo di permanenza della condizione di errore.

Nel caso siano presenti più allarmi contemporaneamente, la scritta a fianco della icona di Warning cambierà ciclicamente tra le segnalazioni.

La seguente tabella descrive le possibili condizioni di allarme:

<span id="page-51-0"></span>

|              | <b>Allarme</b>     | <b>Descrizione</b>                               | <b>Bloccante</b> |
|--------------|--------------------|--------------------------------------------------|------------------|
| 1            | <b>DOSE ERROR</b>  | Errore nella dose erogata rispetto al setpoint   |                  |
| $\mathbf{2}$ | <b>COMM. ERROR</b> | Errore di comunicazione col Performer            | Si               |
| 3            | <b>OVERVOLTAGE</b> | Sovra tensione generale                          |                  |
| 4            | <b>UNDERVOLT</b>   | Sotto tensione generale                          |                  |
| 5            | <b>ENGINE VOLT</b> | Sotto tensione alimentazione motore              |                  |
| 6            | <b>SENSORSVOLT</b> | Sotto tensione alimentazione Sensori             |                  |
| 7            | <b>CAN VOLTAGE</b> | Sotto tensione alimentazione CAN Driver          |                  |
| 8            | <b>OVERCURRENT</b> | Sovra corrente Motore                            | Si               |
| 9            | <b>OVERLOAD</b>    | Sovraccarico Motore                              | a tempo          |
| 10           | <b>ENC TIMEOUT</b> | Mancanza impulsi di feedback da flussometro      | Si               |
| 11           | <b>ENGINESTUCK</b> | Motore in blocco                                 | Si               |
| 12           | <b>ENC OVERFL.</b> | Overflow implusi feedback da flussometro         |                  |
| 13           | <b>OVER SPEED</b>  | Overflow impulsi per la velocità di terra        |                  |
| 14           | <b>MEMORY FAIL</b> | Errore nella lettura o scrittura dati in Memoria |                  |
| 15           | <b>SETUP FAIL</b>  | Nessun dato di configurazione in Memoria         |                  |

*Tabella 2: Elenco Condizioni di Allarme*

Il termine "Si" nella colonna *Bloccante* indica che l'allarme descritto blocca il funzionamento del motore del Performer e che per risolverlo è necessario uscire dalla pagina Work ed accedere alla pagina Allarmi, per l'esecuzione di un comando di reset, come descritto al paragrafo [3.3.](#page-34-0) Nel caso invece l'allarme non sia bloccante, significa che il controllo del motore, se compromesso, viene ripreso dopo la scomparsa dell'allarme.

Di seguito si analizzano in dettaglio i vari allarmi e le possibili soluzioni. Si tenga presente che ad eccezione di particolari condizioni, la rottura della scheda Performer è comunque una causa generale valida per tutti gli allarmi.

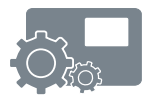

**DOSE ERROR**: questo allarme indica che la dose erogata e quella desiderata (SetPoint) si differenziano più del valore del parametro "*Allarme feedback su dosaggio*" descritto nella [Tabella 1.](#page-24-0) Le ragioni di questo allarme possono essere le seguenti:

- Velocità trattore elevata o dose desiderata eccesiva
- Motore sotto sforzo

Nel primo caso è necessario rallentare o diminuire la dose, mentre nel secondo caso è richiesta una ispezione al sistema di distribuzione per capire perché il motore non riesce a girare alla velocità desiderata.

- **Comm. Error**: è un allarme bloccante ed indica la perdita della comunicazione con il relativo Performer. Questo allarme può insorgere per le seguenti ragioni:
	- Sbalzi di tensione prolungati sulla alimentazione del Performer
	- Rottura dei cavi di connessione del Performer
	- Rottura della scheda Performer

Nel primo caso questo allarme può insorgere più frequentemente quando si avviano i motori ed è quindi necessario controllare il buon stato dei cavi e dei connettori. Negli altri casi sarà necessario riparare ad eventuali danni o rotture ricorrendo alla Assistenza Tecnica.

**OVERVOLTAGE**: si attiva quando la tensione misurata dal Performer supera i 18.0 Volt. In questo caso è opportuno controllare lo stato della batteria e dell'alternatore del trattore. La permanenza in questa condizione non ferma il funzionamento del Performer ma ne può aumentare la probabilità di guasti.

**UNDERVOLT**: si attiva quando la tensione misurata dal Performer è inferiore a 11.0 Volt e può insorgere per le seguenti ragioni:

- Batteria del trattore bassa
- Eccessiva caduta di tensione sui cavi di alimentazione

La permanenza in questa condizione non ferma il funzionamento del Performer ma compromette la capacità del motore di funzionare alla potenza nominale.

- **ENGINE VOLT**: si attiva quando la tensione che il Performer utilizza per il controllo del motore scende sotto gli 8.0 Volt e può insorgere per le seguenti ragioni:
	- Batteria del trattore bassa
	- Eccessiva caduta di tensione sui cavi di alimentazione

La permanenza in questa condizione ferma il funzionamento del motore che viene ripristinato automaticamente quando l'allarme scompare.

**SENSORSVOLT**: riguarda l'alimentazione dei sensori ed in particolar modo del sensore di feedback per il controllo del motore. Questo allarme si attiva quando la tensione dei sensori scende sotto i 9.0 Volt e può insorgere in queste condizioni:

- Eccessivo carico di corrente verso i sensori
- Uno o più sensori in corto circuito
- Batteria del trattore bassa
- Eccessiva caduta di tensione sui cavi di alimentazione

La permanenza in questa condizione di allarme ferma il funzionamento del motore in quanto la misura del feedback risulta di fatto inattendibile. Allo stesso modo la misura o il controllo su altri sensori viene sospesa. Tutte le funzionalità legate ai sensori si ripristinato automaticamente alla cessazione della condizione di allarme.

**CAN VOLTAGE**: si attiva quando la tensione per la comunicazione sul bus CAN è insufficiente. Questo allarme può derivare da un eccessivo carico sulla rete CAN Startec. In ogni caso sarà necessario ricorrere alla assistenza.

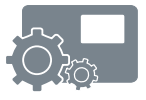

- **OVERCURRENT**: allarme bloccante si attiva quando la corrente del motore supera la **corrente Massima** definita dal costruttore, anche solo per pochi secondi, e causa il blocco immediato del motore. Può insorgere in queste condizioni:
	- Motore bloccato o con eccessivo carico
	- Motore in corto circuito

Poiché questo allarme blocca il motore, si attiva di conseguenza anche l'allarme *ENGINESTUCK.*

Per il ripristino del controllo del motore è necessario accedere alla pagina degli allarmi ed inviare un comando di reset.

**OVERLOAD**: questo allarme si attiva quando il motore è in sovraccarico, ovvero la corrente del motore supera il valore della **corrente Nominale** di oltre il 5%.

Se questa condizione persiste, dopo un certo tempo legato alla percentuale di sovraccarico (diversi minuti a bassi sovraccarichi, pochi secondi per sovraccarichi prossimi alla corrente massima), il motore entra in blocco e viene attivato di conseguenza l'allarme *ENGINESTUCK*.

Per il ripristino del controllo del motore è necessario accedere alla pagina degli allarmi ed inviare un comando di reset.

- **ENC TIMEOUT**: riguarda il feedback del motore, encoder o flussometro per il controllo della dose da distribuire. Questo allarme si attiva quando non ci sono impulsi ed il motore è stato comunque azionato. Può insorgere in queste condizioni:
	- Prodotto da distribuire finito
	- Motor bloccato
	- Sensore di feedback motore guasto
	- Rottura dei cavi del sensore di feedback

Prima di attivare questo allarme il Performer effettua comunque diversi tentati di avvio del motore, dopo i quali il motore va in blocco e viene attivato di conseguenza l'allarme *ENGINESTUCK.*

Per il ripristino del controllo del motore è necessario accedere alla pagina degli allarmi ed inviare un comando di reset.

- **ENGINESTUCK**: questo allarme è il risultato del blocco motore causato da uno degli allarmi già discussi. Per il ripristino del controllo del motore è necessario accedere alla pagina degli allarmi ed inviare un comando di reset come descritto al paragraf[o 3.3.](#page-34-0)
- **ENC OVERFL.**: si attiva quando gli impulsi provenienti dal sensore di feedback del motore, encoder o flussometro sono troppo rapidi o instabili e superano la capacità di misura del Performer. Può insorgere in queste condizioni:
	- Sensore di feedback motore difettoso
	- Connessione del sensore di feedback motore mal eseguita

Le funzionalità legate a questo sensore si ripristinato automaticamente alla cessazione della condizione di allarme.

- **OVER SPEED.**: si attiva quando gli impulsi provenienti dal sensore per la misura della velocità di terra sono troppo rapidi o instabili e superano la capacità di misura del Performer. Può insorgere in queste condizioni:
	- Sensore di misura della velocità di terra
	- Connessione del sensore della velocità di terra mal eseguita

Le funzionalità legate a questo sensore si ripristinato automaticamente alla cessazione della condizione di allarme.

- **MEMORY FAIL**: si attiva quando il Performer riscontra degli errori nella lettura o salvataggio nella propria memoria delle impostazioni effettuate tramite il programma di interfaccia. Questo allarme non ferma le funzionalità del Performer ma indica che al prossimo riavvio ogni variazione dei parametri potrebbe non essere stata registrata. Se questo allarme perdura è necessario richiedere l'Assistenza Tecnica.
- **SETUP FAIL**: si attiva quando il Performer, all'accensione, non riconosce alcun parametro valido registrato nella propria memoria relativamente alla propria configurazione hardware e funzionale. Questo allarme non blocca l'attività del Performer in quanto vengono comunque utilizzati i dati di default.

È richiesto l'intervento del'Assistenza Tecnica.

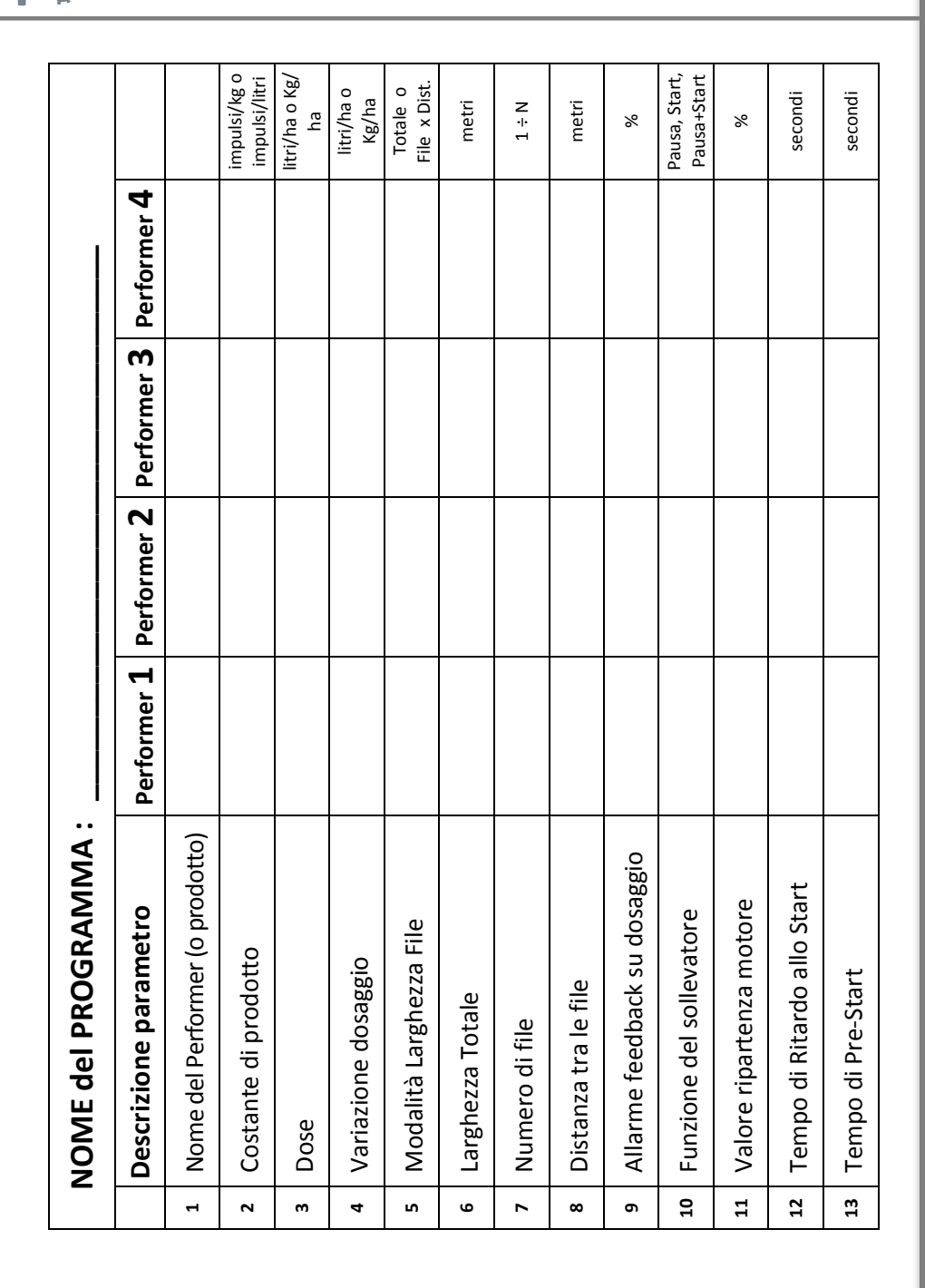

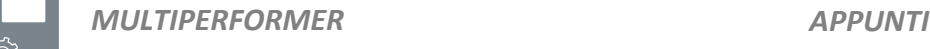

*53*

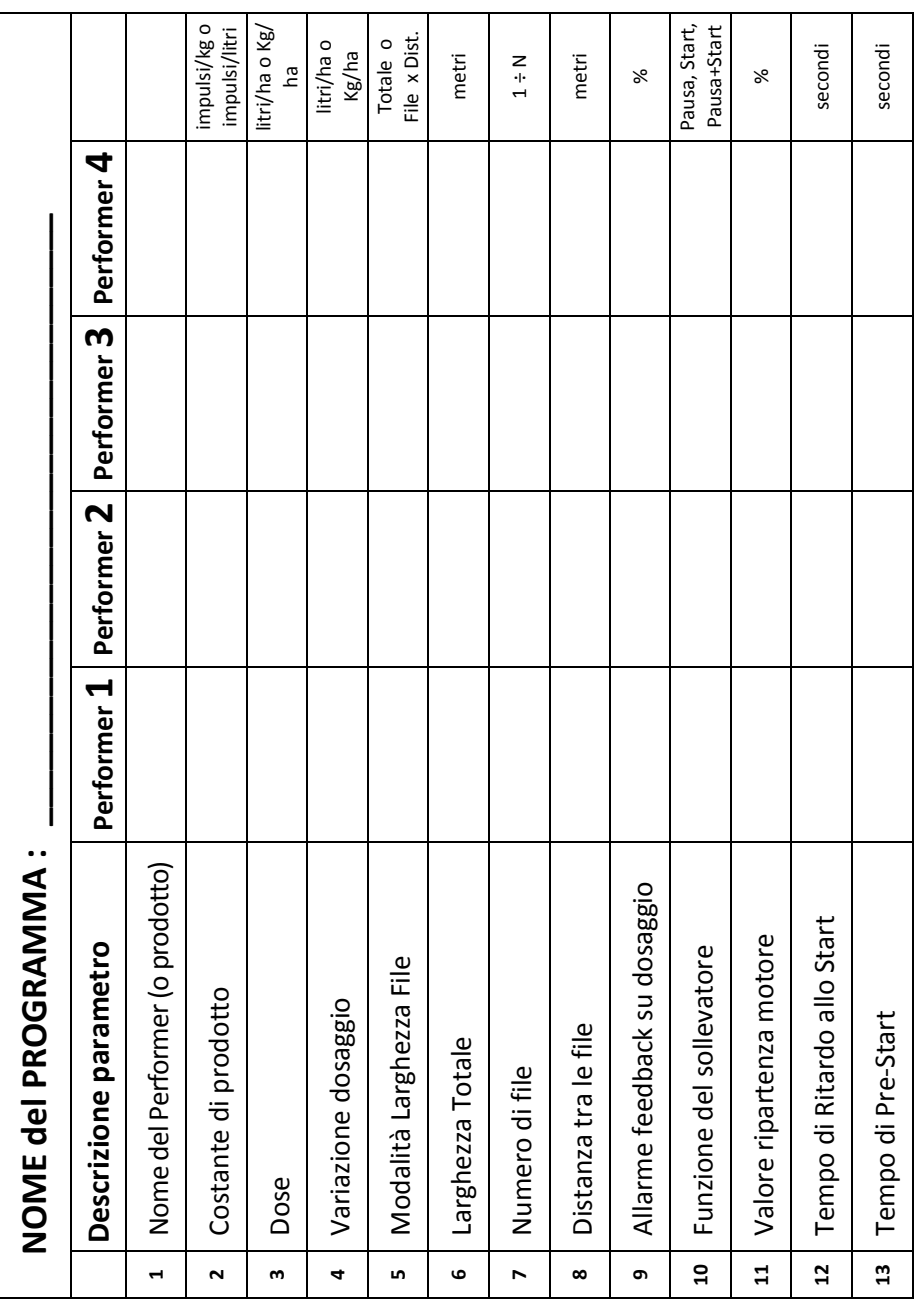

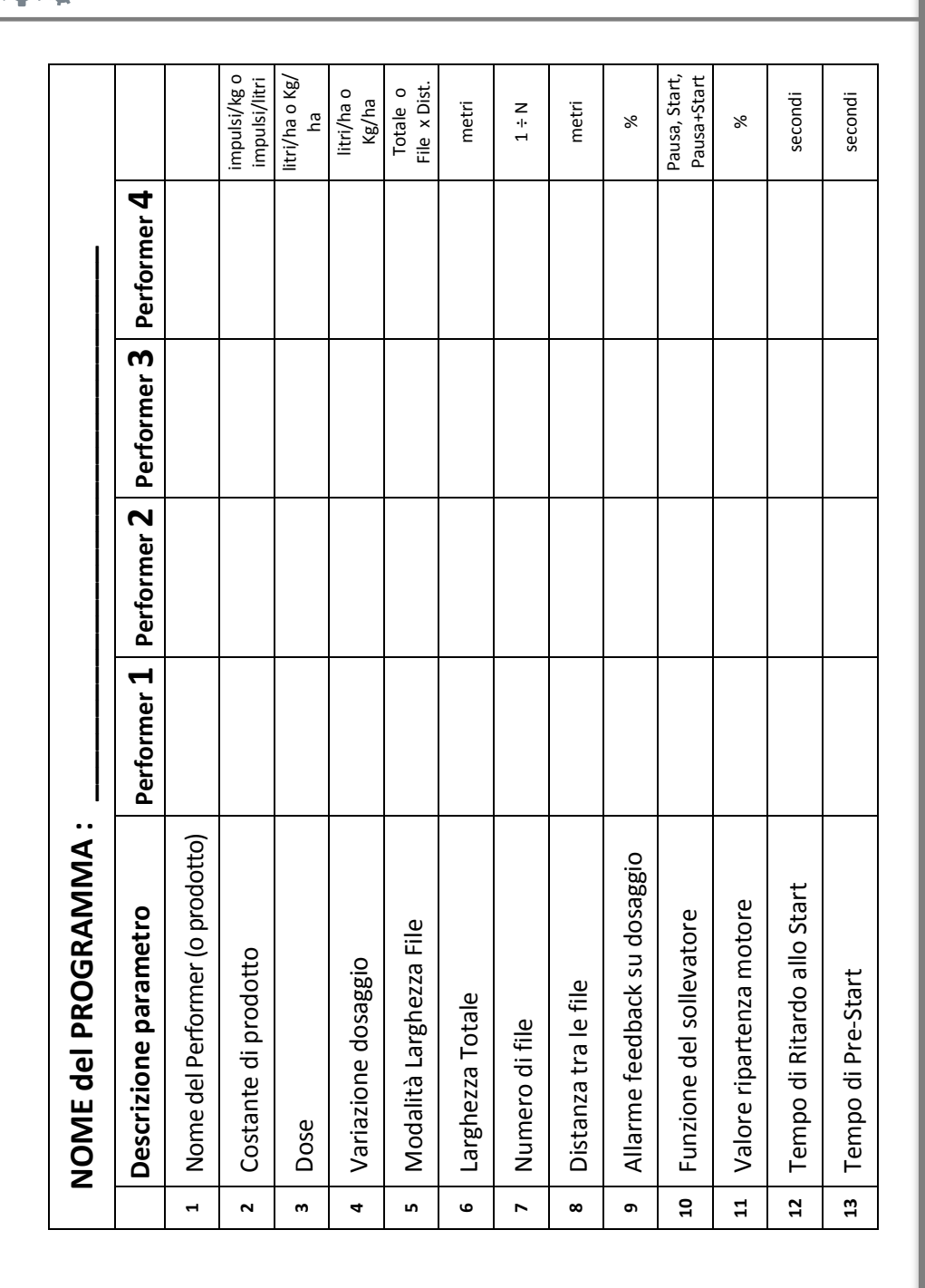

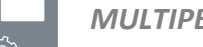

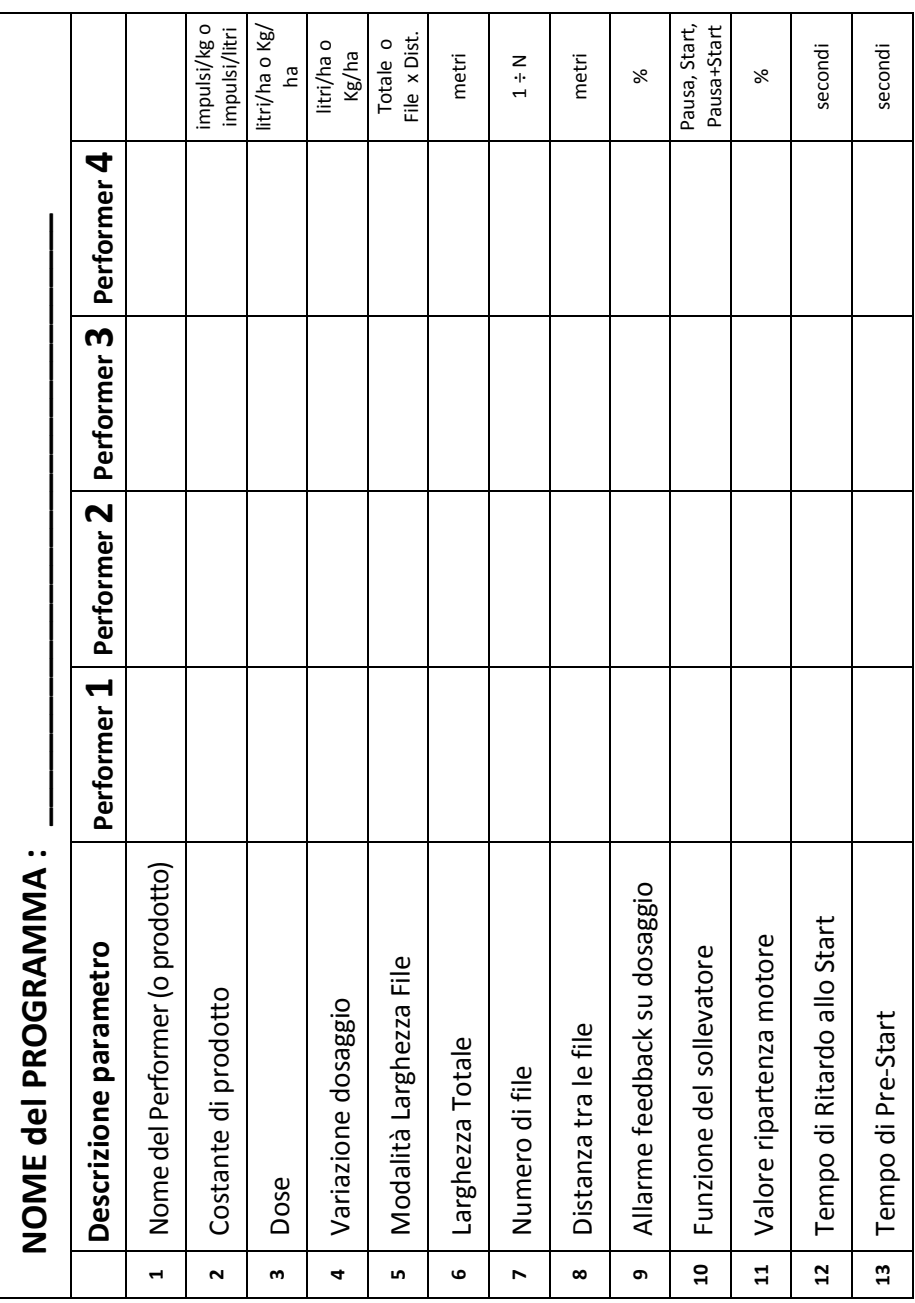

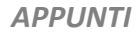

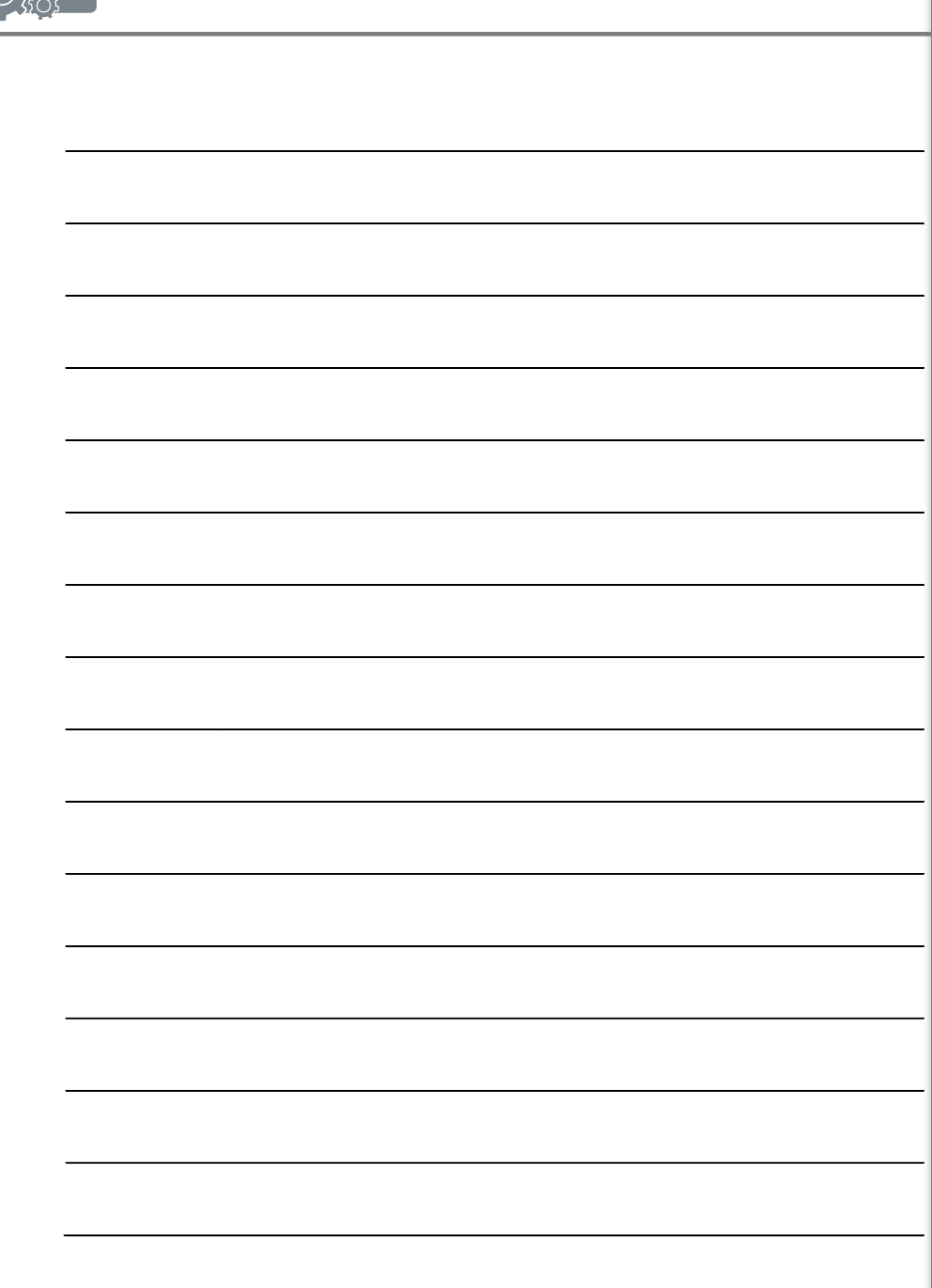

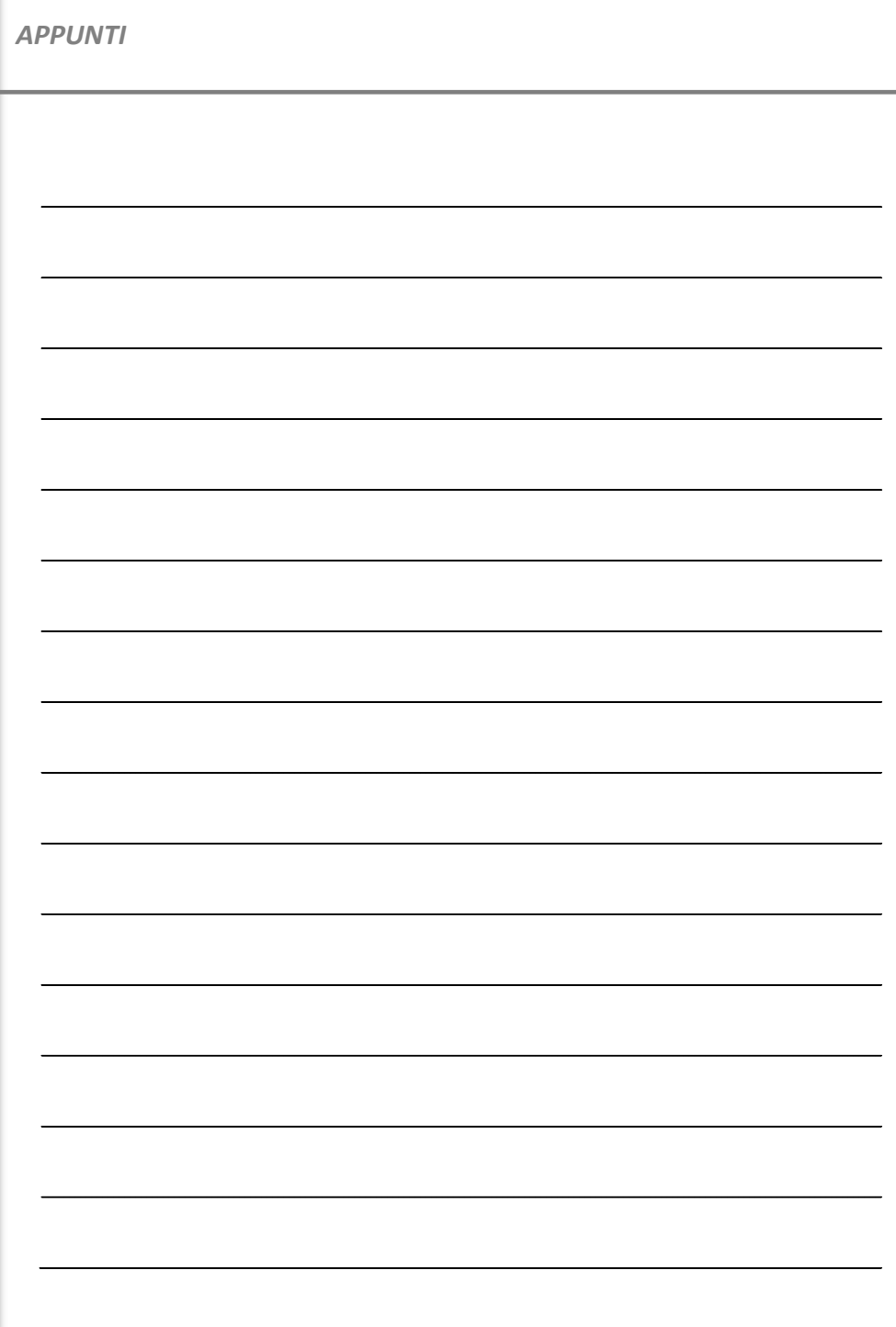